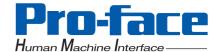

## **Pro-face**

Compact Panel Computer PS-3700A

(Pentium® 4M - 1.7GHz Model)

**User Manual** 

#### Introduction

The PS-3700A (Pentium<sup>®</sup>4M - 1.7GHz Model) (PS-A) of Compact Panel Computers are multipurpose factory automation (FA) computers, which embody Pro-face's latest, cost-effective architecture. Before using the PS-A, read this manual thoroughly to familiarize yourself with the PS-A's operation procedures and functions.

#### **NOTE**

- It is forbidden to copy the contents of this manual in whole, or in part, without the permission of the Digital Electronics Corporation.
- 2. The information in this manual is subject to change without notice.
- 3. This manual was written with care; however, if you should find any error or omissions, please contact Digital Electronics Corporation and inform them of your findings.
- 4. Please be aware that Digital Electronics Corporation shall not be held liable by the user for any damages, losses, or third party claims arising from the uses of this product.

Product names used in this manual are the trademarks of their respective manufacturers.

© Copyright 2004 Digital Electronics Corporation. All rights reserved.

#### **Essential Safety Precautions**

This manual includes the following cautions concerning procedures that must be followed to operate the PS-A correctly and safely. Prior to operating the PS-A, be sure to read this manual and any related materials thoroughly to understand the correct operation and functions of this unit.

#### Safety Icons

To allow you to use the PS-A correctly, throughout this manual, the following icons are provided next to operations requiring special attention. These icons are used to describe the following situations:

| ⚠WARNING         | Failure to fully comply with points indicated by this symbol may result in death or serious injury.    |  |
|------------------|----------------------------------------------------------------------------------------------------|--|
| <b>▲</b> CAUTION | Failure to fully comply with points indicated by this symbol may result in injury or equipment damage. |  |
| 0                | Indicates actions or procedures that should NOT be performed.                                          |  |
| 0                | Indicates actions or procedures that MUST be performed to ensure proper operation.                     |  |

## **MARNING**

- To avoid the possibility of an electric shock, be sure to disconnect the power cord to the PS-A before connecting it to the main power supply.
- A fire or electrical shock may occur if voltages used with the PS-A are beyond the specified range. Be sure to use only the specified voltage.
- Pefore opening the PS-A's protective cover, be sure to turn the unit's power OFF. This is because the PS-A's internal parts carry high voltages.
- To avoid fires or electrical hazards, do not modify the PS-A in any way.
- Do not create touch panel switches that are used to either control or to ensure the safety of equipment and personnel. Mechanical switches, such as an emergency stop switch, a deadman (two-handed) start switch, etc., must be installed and operated via a separate control system.
- Do not create touch panel switches which could possibly endanger the safety of humans and equipment. This is due to the possibility of a malfunction in the PS-A or its cable(s), causing the output of a signal that could result in a major accident. All of a system's major, safety-related switches should be designed to be operated separately from the PS-A.

- After the PS-A's backlight burns out, unlike the PS-A's "Standby Mode", the touch panel is still active. If the operator fails to notice that the backlight is burned out and touches the panel, a potentially dangerous machine miss-operation can occur.
  - If your PS-A's backlight suddenly turns OFF, use the following steps to determine if the backlight is actually burned out.
  - 1) If your PS-A is not set to "Standby Mode" and the screen has gone blank, your backlight is burned out.
  - 2) Or, if your PS-A is set to Standby Mode, but touching the screen does not cause the display to reappear, your backlight is burned out.
- If metal particles, water or other types of liquids contact any of the PS-A's internal parts, immediately turn the unit's power OFF, unplug the power cord, and contact either your PS-A distributor or the Digital Electronics Corporation.
- Read and understand Chapter 2 "Hardware Installation" thoroughly in order to select an appropriate installation location for the PS-A.
- Before either plugging in or unplugging a board or interface connector, be sure to turn the PS-A's power OFF.
- To prevent a possible explosion, do not install the PS-A in areas containing flammable gases.
- The PS-A is not appropriate for use with aircraft control devices, aerospace equipment, central trunk data transmission (communication) devices, nuclear power control devices, or medical life support equipment, due to these devices' inherent requirements of extremely high levels of safety and reliability.
- When using the PS-A with transportation vehicles (trains, cars and ships), disaster and crime prevention devices, various types of safety equipment, non-life support related medical devices, etc. redundant and/ or fail-safe system designs should be used to ensure the proper degree of reliability and safety.

## **CAUTION −**

- Do not push on the PS-A's screen too strongly, with either your finger or with a hard object. Excessive pressure can scratch, crack or damage the screen. Also, do not use a pointed object, such as a mechanical pencil or screwdriver, to press any of the touch panel's switches, since they can damage the display.
- If the screen becomes dirty or smudged, moisten a soft cloth with diluted neutral detergent, wring the cloth well, and wipe the display. Do not use thinner or organic solvents.
- Avoid exposing the PS-A to, or operating the PS-A in direct sunlight, high temperatures and humidity, and in areas where excessive dust and vibration will occur.
- Avoid using the PS-A in areas where sudden, extreme changes in temperature can occur. This may cause condensation to form inside the unit, possibly leading to an accident.
- To prevent the PS-A from overheating, be sure its air circulation vents are clear and clean, and keep the unit's operation area well-ventilated.
- Avoid operating or storing the PS-A near chemicals, or where chemicals can come into contact with the unit.

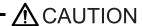

#### When PS-A Hard Disk (HDD) data is lost:

- The Digital Electronics Corporation cannot be held responsible or provide any compensation for damage(s) caused by the loss of data stored in the PS-A's hard disk drive (HDD). It is therefore strongly suggested that all important data and software be backed up regularly to an external data backup device.
- Please be aware that the Digital Electronics Corporation bears no responsibility for any damages resulting from the customer's application of this unit's hardware or software.
- Since the PS-A unit's hard disk drive (HDD) is a consumable item, i.e. it has a limited lifetime, be sure to back up its data regularly and prepare a spare HDD unit.
- In order to extend the lifetime of the hard disk, Pro-face recommends you set the Windows [Control panel]-[Power Management option]-[Turn off hard disks] selection to turn the hard disk off when the unit is not being operated. A setting of 5 minutes is recommended.
- To prevent file data damage, be sure to shut down the PS-A's OS before turning OFF the main power.
- After turning OFF the PS-A's power, wait until the internal HDD stops spinning before turning on the power again (approx. 5 seconds).
- When the PS-A unit's standard display is connected to the PS-A using the USB connection, wait three (3) seconds before turning the power ON again.

#### LCD Usage and Handling

- The PS-A's LCD contains a strong irritant. If the panel is ever cracked and the LCD's liquid contacts your skin, be sure
  to wash it with running water for at least 15 minutes. If any of this liquid should enter your eye, be sure to flush your
  eye with running water for more than 15 minutes and see a doctor as soon as possible.
- The brightness of the LCD screen will depend on the screen's current display and the LCD's contrast adjustment. Any
  brightness variations that result are normal for LCD displays.
- There are minute grid-points (Dark or Light points) on the LCD surface. These points are not defects and are a part of the PS-A unit's design.
- The displayed color will look different when viewed from an angle outside the specified view angle. This is also normal.
- When installing this unit, be sure that the screen is viewable from within the designated viewing angles. The screen image being difficult to see from outside its recommended viewing angle is normal.
- Displaying a single screen image for long periods of time can cause an afterimage to remain on the screen. To correct
  this, turn the unit OFF for 5 to 10 minutes, then ON again. This phenomenon is a common attribute of LCD displays,
  and is not a defect. To prevent this effect, you can:
  - 1) Use the Display OFF feature; if the same image is to be displayed for a long period of time.
  - 2) Change the screen display periodically to prevent the displaying of a single image for a long period of time.

## **Information Symbols**

This manual uses the following icons:

| IMPORTANT | Indicates a warning or a product limitation. Be sure to follow the instructions given with this icon to insure the safe operation of the PS-A. |  |
|-----------|----------------------------------------------------------------------------------------------------|--|
| NOTE      | Contains additional or useful information.                                                                                                    |  |
| *         | Indicates terms or items that require further explanation. See the footnote on that page.                                                      |  |
| (SEE→)    | Indicates pages containing related information.                                                                                                |  |
| (1) (2)   | Indicates steps used to accomplish a given task. Be sure to follow these steps in the order they are written.                                  |  |
| PS-A      | Refers collectively to the Compact Panel Computers PS-3700A (Pentium <sup>®</sup> 4M - 1.7GHz Model) units.                                    |  |

#### **Package Contents**

The following items are included in the PS-A's package. Before using the PS-A, please confirm that all items listed here are present.

PS-A

(PS3700A-T41-ASU-P41)

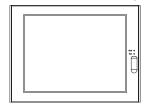

Installation Fasteners (4/set x 2)

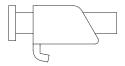

AC Power Cord (1)

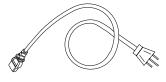

CD-ROM (1) (PS3700A-P41 User Manual &Driver CD)

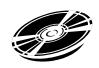

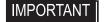

- Be careful when installing the PS-A not to damage the built-in HDD.
- The Power Cord included in the FP unit's package is designed only for AC100V or AC115V use. Any other voltage will require a different cord.

This unit has been carefully packed, with special attention to quality. However, should you find anything damaged or missing, please contact your local PS-A distributor immediately.

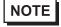

 The CD-ROM included in this package contains a User Manual, API Reference Manual, and PS-A Series Utility and Driver files.

SEE→ Chapter 4 Setting up Your PS-A Unit (page4-1)

 When you order a PS-A unit built to your specifications, that PS-A package should include each optional item's Installation Guide. Please use that guide to check the contents of each optional item's package.

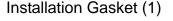

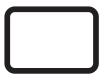

USB Cable Clamp (1)

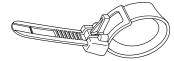

AC Power Cord Clamp (1)

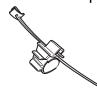

Installation Guide (1) (Japanese/English)

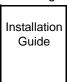

#### **UL/CSA Application Notes**

The PS3700A-T41-ASU-P41 unit is a UL/CSA listed product (UL File No. E220851). Please pay special attention to the following instructions when applying for UL/CSA approval for machinery which includes this PS-A unit.

The PS-A conforms as a component to the following standards:

- ■UL508 Industrial Control Equipment
- ■CAN/CSA22.2 No.14-1955 and CAN/CSA22.2 No.60950

PS3700A-T41-ASU-P41 (UL Registration Model No.:3180046-01)

- Equipment with a PS-A unit mounted in it requires UL/CSA evaluation for the combination of the PS-A and equipment.
- The PS-A must be used as a built-in component of an end-use product.
- Use the PS-A indoors only.
- When connecting the PS-A's power cord, be sure to use a cord that is appropriate for the current and voltage used and that has conductive wires that are 0.75 mm<sup>2</sup> or larger.
- When using the PS-A in an end-use product, be sure to install the PS-A unit's power cut-off switch where the operator can easily reach it.
- Danger of explosion if backup battery is incorrectly replaced. Should be replaced only with same or equivalent type recommended by the manufacturer. Dispose of used batteries according to the manufacturer's instructions.
- Be sure the unit the PS-A is built into uses a UL508 compatible structure.

#### **CE Marking Notes**

The PS3700A-T41-ASU-P41 unit is a CE marked, EMC compliant product.

#### <Complies with the following Standards>

#### ■ Safety

EN60950

#### ■ EMI

EN61000-6-4 (Group 1, Class A)

#### **■ EMS (EN61000-6-2)**

EN61131-2, EN61000-4-2, EN61000-4-3, EN61000-4-4, EN61000-4-5, EN61000-4-6, EN61000-4-8, EN61000-4-11, EN61000-4-12

#### **■ FCC**

47 CFR Part 15 Class A

If the following requirements are not met, the PS-A may fail to meet EN60950 standard requirements.

- The PS-A must be used as a built-in component of an end-use product.
- Use the PS-A indoors only.
- When connecting the PS-A's power cord, be sure to use a cord that is appropriate for the current and voltage used and that has conductive wires that are 0.75 mm<sup>2</sup> or larger.
- When using the PS-A in an end-use product, be sure to install the PS-A unit's power cut-off switch where the operator can easily reach it.
- There is a danger of explosion if the backup battery is incorrectly replaced. This battery should be replaced only with same or equivalent type recommended by the manufacturer. Dispose of used batteries according to the manufacturer's instructions.
- Be sure the PS-A unit's enclosure is an EN60950 approved sheet steel structure.

## Contents

| Introduction                                                      | 1    |
|-------------------------------------------------------------------|------|
| Essential Safety Precautions                                      | 2    |
| Information Symbols                                               | 5    |
| Package Contents                                                  | 6    |
| UL/CSA Application Notes                                          | 7    |
| CE Marking Notes                                                  | 8    |
| Contents                                                          | 9    |
| CHAPTER 1 Overview                                                |      |
| 1.1 Prior to Operating the PS-A Unit                              | 1-2  |
| 1.2 PS-A Unit System Configuration                                | 1-3  |
| 1.2.1 Setting Up the Touch Panel Connection                       | 1-4  |
| 1.2.2 Using the USB Interface (located on the front face)         | 1-4  |
| 1.3 PS-A Unit Part Names and Features                             | 1-5  |
| 1.4 Interfaces                                                    | 1-7  |
| 1.4.1 Serial Interface (COM1/COM2/COM3/COM4)                      | 1-7  |
| 1.4.2 Printer Interface (LPT1)                                    | 1-11 |
| 1.5 PS-A Unit External Views and Dimensions                       | 1-12 |
| 1.5.1 PS-A Unit                                                   | 1-12 |
| 1.5.2 External Dimensions (with Installation Fasteners installed) | 1-13 |
| 1.5.3 Panel Cut Dimensions                                        | 1-14 |
| 1.5.4 Installation Fasteners                                      | 1-14 |
| CHAPTER 2 Hardware Installation                                   |      |
| 2.1 Installation                                                  | 2-2  |
| 2.1.1 Removing the PS-A Unit's Cover                              | 2-2  |
| 2.1.2 PS-A Internal View                                          | 2-3  |
| 2.1.3 Main Memory Installation                                    | 2-4  |
| 2.1.4 Expansion Board (PCI) Installation                          | 2-4  |
| 2.1.5 PCMCIA Unit Installation                                    |      |
| 2.1.6 USB Cable Clamp Installation                                |      |
| 2.1.7 CF Card Installation and Removal                            |      |
| 2.2 Installing the PS-A Unit                                      |      |
| 2.2.1 Installation Caution                                        |      |
| 2.2.2 Installation Procedures                                     |      |
| 2.3 Wiring the PS-A                                               |      |
| 2.3.1 Connecting the Power Cord                                   | 2-16 |

| 2.3.2 Power Supply Cautions                     | 2-17 |
|-------------------------------------------------|------|
| 2.3.3 Grounding Cautions                        | 2-19 |
| 2.3.4 Cautions When Connecting I/O Signal Lines | 2-19 |
| CHAPTER 3 System Setup                          |      |
| 3.1 Setup Procedures                            | 3-2  |
| 3.2 System Parameters                           | 3-3  |
| 3.2.1 Standard CMOS Features                    | 3-3  |
| 3.2.2 IDE HDD Auto-Detection                    | 3-5  |
| 3.2.3 Advanced BIOS Features                    | 3-6  |
| 3.2.4 Advanced Chipset Features                 | 3-9  |
| 3.2.5 Integrated Peripherals                    | 3-11 |
| 3.2.6 Power Management Setup                    | 3-15 |
| 3.2.7 PnP/PCI Configurations                    | 3-17 |
| 3.2.8 IRQ Resources                             |      |
| 3.2.9 System Monitor Setup                      | 3-20 |
| 3.2.10 Frequency/Voltage Control                |      |
| 3.2.11 Load Fail-Safe Defaults                  |      |
| 3.2.12 Load Optimized Defaults                  |      |
| 3.2.13 Set Supervisor Password                  |      |
| 3.2.14 Set User Password                        |      |
| 3.2.15 Save & Exit Setup                        |      |
| 3.2.16 Exit Without Saving                      | 3-23 |
| CHAPTER 4 Setting up Your PS-A Unit             |      |
| 4.1 CD-ROM Contents                             | 4-2  |
| 4.1.1 Software                                  | 4-2  |
| 4.2 Setting Up Your PS-A Unit                   | 4-3  |
| 4.2.1 Setup Procedures                          | 4-3  |
| 4.2.2 Setting Up an HDD with Pre-installed OS   | 4-4  |
| 4.3 Installing Drivers                          | 4-6  |
| 4.4 Special Application Program Features        | 4-7  |
| 4.4.1 Uninstalling Utility Software             |      |
| 4.5 When Using Windows®2000/Windows®XP          |      |
| 4.5.1 Automatic System Log-on Setup             |      |
| 4.5.2 Uninterrupted Power Supply System (UPS)   |      |
| 4.5.3 Changing System Settings                  |      |
| 4.5.4 NTFS File System Conversion               |      |
|                                                 |      |

| CHAPTER 5 Monitoring Features                           |      |
|---------------------------------------------------------|------|
| 5.1 RAS Features                                        | 5-2  |
| 5.1.1 PS-A RAS Features                                 | 5-2  |
| 5.1.2 RAS Feature Details                               | 5-3  |
| 5.1.3 RAS Feature Overview                              | 5-5  |
| 5.2 System Monitor/RAS Features                         | 5-6  |
| 5.2.1 Setup Procedures                                  | 5-6  |
| 5.2.2 System Monitoring Property Settings (PSA_Wps.exe) | 5-7  |
| 5.2.3 System Monitoring Operation (PSA_Smon.exe)        | 5-9  |
| 5.2.4 Error Messages                                    | 5-12 |
| 5.3 Error Displays When Using Event Viewer              | 5-14 |
| 5.3.1 Error Message Display                             | 5-14 |
| 5.3.2 Error Type/Location                               | 5-15 |
| 5.3.3 Error Action                                      | 5-15 |
| 5.4 Remote RAS                                          | 5-16 |
| 5.4.1 System Configuration                              | 5-16 |
| 5.4.2 Installation Procedures                           | 5-17 |
| 5.4.3 Setup and Preparation of the Remote RAS Feature   | 5-17 |
| 5.4.4 Read and Write of the System Monitor/RAS Feature  | 5-19 |
| 5.4.5 Restrictions                                      | 5-22 |
| 5.5 Remote Shutdown Feature                             | 5-23 |
| CHAPTER 6 Maintenance and Inspection                    |      |
| 6.1 Regular Cleaning                                    | 6-2  |
| 6.1.1 Cleaning the Display                              |      |
| 6.1.2 Installation Fan Replacement                      | 6-3  |
| 6.2 Cleaning the Fan Filter                             | 6-3  |
| 6.3 Changing the PS-A Backlight                         | 6-4  |
| 6.4 Periodic Inspection Items                           | 6-8  |
| CHAPTER 7 Specifications                                |      |
| 7.1 General Specifications                              | 7-2  |
| 7.1.1 Electrical Specifications                         | 7-2  |
| 7.1.2 Environment                                       | 7-2  |
| 7.1.3 Structural Specifications                         | 7-4  |
| 7.2 Performance Specifications                          | 7-5  |
| 7.2.1 Performance Specifications                        | 7-5  |
| 7.2.2 Display Functions                                 | 7-6  |
| 7.2.3 Expansion Slots                                   | 7-6  |
| 7.2.4 Clock Accuracy                                    | 7-6  |

## Appendices

| A.1 Hardware Configuration   | App-2 |
|------------------------------|-------|
| A.1.1 I/O Map                | App-2 |
| A.1.2 Memory Map             |       |
| A.1.3 Interrupt Map          |       |
| A.2 List of Optional Devices | App-5 |
| A.3 Consent Agreement        | App-6 |

### INDEX

## 1 Overview

- 1. Prior to Operating the PS-A Unit
- 2. PS-A Unit System Configuration
- 3. PS-A Unit Part Names and Features
- 4. Interfaces
- 5. PS-A Unit External Views and Dimensions

This chapter describes the procedures required prior to operating the PS-A. It also explains the types of peripheral devices that can be connected to the PS-A.

#### 1.1 Prior to Operating the PS-A Unit

The following explanation shows the preparation steps required prior to operating the PS-A.

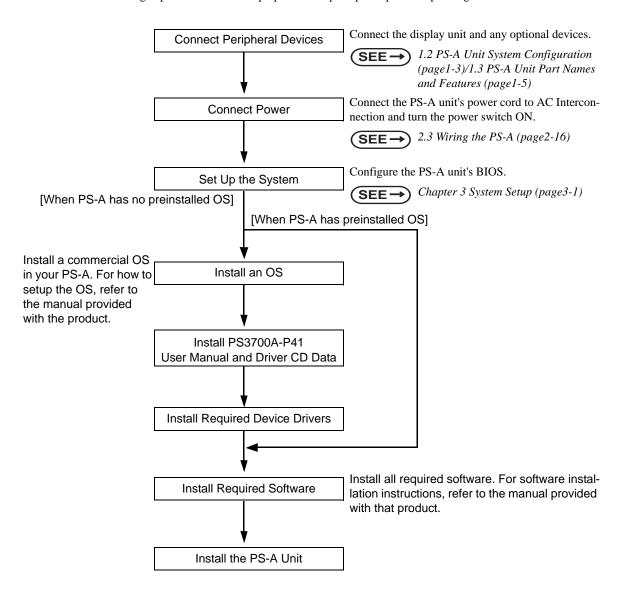

#### IMPORTANT

- After hardware setup is completed, the OS must be used to create partitions and format (initialize) the HDD before any data or applications can be saved to the hard disk drive. For details concerning these procedures, refer to the OS manufacturer's instruction manual.
- Whenever you turn the PS-A unit's power OFF, wait until the internal HDD stops spinning (approximately 5 seconds) before turning the power ON again.
- The PS-A's hard disk is designed for use with the Windows<sup>®</sup>2000, Windows<sup>®</sup>XP.

  Other operating systems do not support this driver software, etc.

#### 1.2 PS-A Unit System Configuration

The following chart shows the range of peripheral items connected to the PS-A.

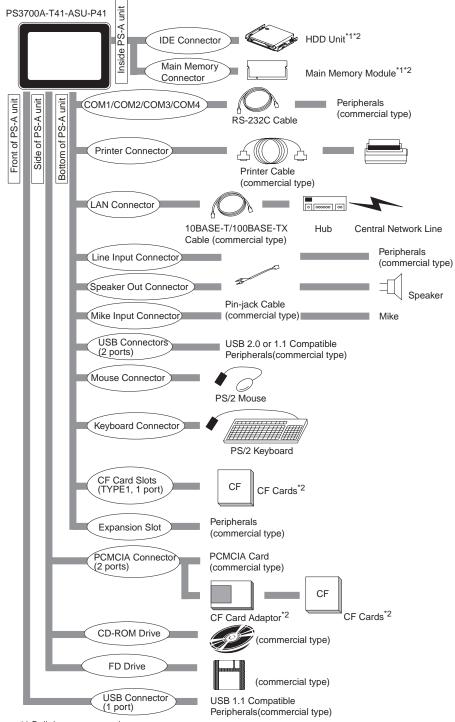

<sup>\*1</sup> Built-in accessory only

IMPORTANT

This diagram shows only the PS-A's internal layout and connectable devices. The user's actual design may differ.

<sup>\*2</sup> The Digital Electronics Corporation's optional devices used with the PS-A. Please refer to A.2 List of Optional Devices

#### 1.2.1 Setting Up the Touch Panel Connection

The connection method used can be via either a serial (RS-232C) or USB interface. Depending on the type of Touch Panel connection used, the OS types that can be used will vary.

#### ■Touch Panel's Communication Changeover Switch

Changes the Touch Panel Communication method (Serial ←→ USB). For the details about the switch,

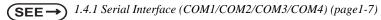

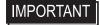

 Whenever changing any PS-A switch settings, be sure to first turn the PS-A's power supply OFF. Failure to do so can cause a PS-A malfunction.

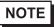

• If "Serial" is selected, COM4 cannot be used.

#### ■Mouse Emulation Software(UPDD)

When installing the Mouse Emulation Software, be sure to select USB.

#### 1.2.2 Using the USB Interface (located on the front face)

IMPORTANT • USB HUB cannot be connected to the USB Interface located on the front face.

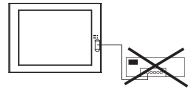

The USB Interface located on the front face is for USB Ver. 1.1 compatible. USB
 Ver.2.0 compatible devices cannot be connected to this Interface.

#### 1.3 PS-A Unit Part Names and Features

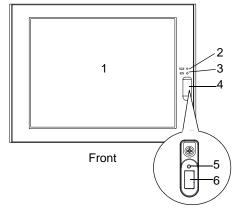

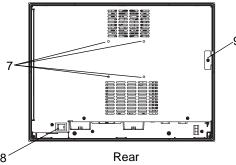

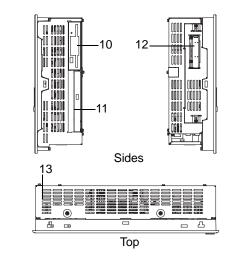

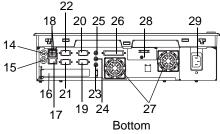

1 : Display / Touch Panel

2 : Power Lamp LED (POWER)

| LED        | PS-A Status                                         |
|------------|-----------------------------------------------------|
| Green      | Normal Operation<br>(Power On)                      |
| Orange     | System Monitor Error<br>Touch Panel Self Test Error |
| Orange/Red | Backlight is not functioning                        |

3 : IDE Access Lamp

| LED   | PS-A Status             |
|-------|-------------------------|
| Green | Currently using IDE I/F |

4 : Front Packing

5 : Hardware Reset Switch (RESET) Pressing this switch re-starts the PS-A unit.

6 : USB Connector (1 port)
Provides a USB Ver.1.1 compatible connection.
Connect a USB compatible device here.\*1

7 : Arm Attachment Screw Holes (VESA 75mm)

8 : Power Switch

9 : Expansion Board Support

10: FD Drive

11: CD-ROM Drive

12 : PCMCIA Connectors (PCMCIA)(2 ports)

13: Rear Cover

This cover is removed when installing an HDD unit, main memory, or Expansion unit (PCI).

14 : Mouse Connector (MOUSE) Connect a PS/2-compatible mouse here.

15 : Keyboard Connector (KEYBOARD) Connect a PS/2-compatible keyboard here.

16: Expansion Slot

17: LAN Connector (LAN) (10 BASE-T /100 BASE-TX)

18: USB Connectors (2 ports)Provides a USB Ver.2.0 compatible connection.Connect a USB compatible device here.

19 : RS-232C Connector (COM1) [+5V/RI Changeover]

20 : RS-232C Connector (COM2) [+5V/RI Changeover]

\*1 USB HUB and USB Ver.2.0 compatible devices cannot be connected.

21: RS-232C Connector (COM3) [RS-422/RS-485 Changeover]

22 : RS-232C Connector (COM4)

23: Line Input Connector (LINE IN)

24 : Speaker Output Connector (SPEAKER OUT)

25 : Mike Input Connector (MIC IN)

26: Printer Connector (LPT1)

27 : Cooling FAN

28 : CF Card Slot

29: AC Inlet Connector

#### **IMPORTANT**

- Prior to attaching peripheral units to the PS-A, be sure the PS-A's power cord is disconnected from the main power supply.
- To prevent an electrical shock, be sure to disconnect the PS-A's power cord from the power supply before connecting the cord or any peripheral devices to the PS-A.

#### 1.4 Interfaces

#### 1.4.1 Serial Interface (COM1/COM2/COM3/COM4)

#### ◆ RS-232C Interface (COM1/COM2/COM3/COM4)

| Pin Arrangement | PIN# | Signal  | Condition           | Direction |
|-----------------|------|---------|---------------------|-----------|
|                 | 1    | CD      | Carrier Detect      | Input     |
|                 | 2    | RXD     | Receive Data        | Input     |
|                 | 3    | TXD     | Send Data           | Output    |
| 1 6             | 4    | DTR     | Data Terminal Ready | Output    |
| 5               | 5    | GND     | Signal Ground       | -         |
|                 | 6    | DSR     | Data Set Ready      | Input     |
|                 | 7    | RTS     | Request Send        | Output    |
|                 | 8    | CTS     | Clear Send          | Input     |
|                 | 9    | RI / 5V | Ring Indicate       | In/Output |
|                 | FG   | FG      | Frame Ground        | -         |

#### ◆ RS-422 Interface (COM3)

| Pin# | Signal | Condition Direction    |        |
|------|--------|------------------------|--------|
| 1    | RXA    | Receive Data (+) Input |        |
| 2    | RXB    | Receive Data (-)       | Input  |
| 3    | TXA    | Send Data (+)          | Output |
| 4    | NC     | No Connection -        |        |
| 5    | GND    | Ground -               |        |
| 6    | NC     | No Connection -        |        |
| 7    | TXB    | Send Data (-) Output   |        |
| 8    | NC     | No Connection -        |        |
| 9    | NC     | No Connection -        |        |
| FG   | FG     | Frame Ground -         |        |

#### ◆ RS-485 Interface (COM3)

| Pin# | Signal | Condition Direction   |           |
|------|--------|-----------------------|-----------|
| 1    | DATA+  | Send/Receive Data (+) | In/Output |
| 2    | DATA-  | Send/Receive Data (-) | In/Output |
| 3    | NC     | No Connection         | -         |
| 4    | NC     | No Connection -       |           |
| 5    | GND    | Signal Ground -       |           |
| 6    | NC     | No Connection -       |           |
| 7    | NC     | No Connection -       |           |
| 8    | NC     | No Connection -       |           |
| 9    | NC     | No Connection -       |           |
| FG   | FG     | Frame Ground -        |           |

#### IMPORTANT

- COM3 and COM4 cannot be used for +5V Output.
- Do not connect any pins to COM3 [NC].
- No. 5 pin (GND) for RS-232C (COM1,COM2,COM3, COM4) is the signal ground.
   Be sure to connect the GND terminal to the other unit's SG (signal ground) terminal.
- Be sure to confirm what settings will be used by the other device when setting the switches. Failure to do so can result in a unit malfunction or damage.
- Whenever changing any PS-A switch settings, be sure to first turn the PS-A's power supply OFF. Failure to do so can cause a PS-A malfunction.
- Connect the FG terminal line to the connector cover's PS-A connector attachment screw.
- FG and SG terminals are internally connected in the PS-A. When connecting to another device, be sure to create an SG shorting loop in your system.

NOTE

 $\bullet~$  Use inch type (#4-40UNC) threads to hold the cable's set (attachment) screws in place.

#### Switches

The following switch settings corresponding to each Serial Interface need to be signified. To set the switches, remove the PS-A's Rear Cover and locate the following switches, next to the PS-A's circuit board. For information about attaching/removing the Rear Cover,

(SEE 

→) 2.1.1 Removing the PS-A Unit's Cover (page2-2)

The switches are located as follows;

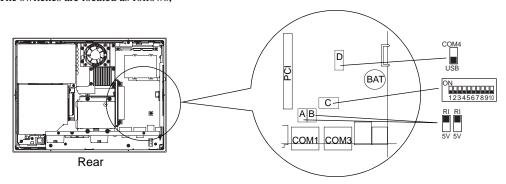

| Switch<br>Location | Switch Name                                     | Compatible I/F                   | Description                                                                                                    |
|--------------------|-------------------------------------------------|----------------------------------|----------------------------------------------------------------------------------------------------|
| Α                  | +5V/RI<br>Changeover SW                         | COM1 Changes # 9 pin (RI <> 5V). |                                                                                                    |
| В                  | +5V/RI<br>Changeover SW                         | COM2                             | The factory setting is RI.                                                                                                    |
| С                  | Serial Mode<br>Select SW                        | СОМЗ                             | 10-point dip switch. Designates COM3 communication settings. For Serial Mode Select SW details, see Table (1). The factory settings are all OFF. (RS-232C) |
| D                  | Touch Panel's<br>Communication<br>Changeover SW | COM4<br>USB                      | Changes the Touch Panel communication method. (Serial <> USB) The factory setting is USB. (If "Serial" is selected, COM4 cannot be used.)                  |

| SW<br>No. | Description                                             | ON                                                         | OFF                                          | RS-<br>232C | RS-<br>422   | RS-<br>485    |
|-----------|---------------------------------------------------------|------------------------------------------------------------|----------------------------------------------|-------------|--------------|---------------|
| 1         | Used by the system                                      | Reserved                                                   | Reserved                                     | OFF*1       | OFF*1        | OFF*1         |
| 2         | Changes COM3's communication method                     | RS-422/RS-485                                              | RS-232C                                      | OFF         | ON           | ON            |
| 3         | Changes COM3's communication method                     | RS-422/RS-485                                              | RS-232C                                      | OFF         | ON           | ON            |
| 4         | Changes TX data's output mode                           | TX data output is controlled via the RTS signal            | olled via the RTS   NOT controlled via   OFI |             | ON/<br>OFF*2 | ON            |
| 5         | Switches the TX termination resistance ON/OFF           | Inserts termination resistance of 220 between TXA and TXB. | No termination                               | OFF         | ON           | ON/<br>OFF*2  |
| 6         | Switches the RX termination resistance ON/OFF           | Inserts termination resistance of 220 between RXA and RXB. | No termination                               | OFF         | ON           | ON/<br>OFF *2 |
| 7         | Switches the<br>shorting of TXA<br>and RXA ON or<br>OFF | Shorts TXA and RXA (RS-485 mode)                           | No shorting<br>(RS-422 mode)                 | OFF         | OFF          | ON            |
| 8         | Switches the<br>shorting of TXB<br>and RXB ON or<br>OFF | Shorts TXB and RXB (RS-485 mode)                           | No shorting<br>(RS-422 mode)                 | OFF         | OFF          | ON            |
| 9         | Used by the system                                      | Reserved                                                   | Reserved                                     | OFF*1       | OFF*1        | OFF*1         |
| 10        | Used by the system                                      | Reserved                                                   | Reserved                                     | OFF*1       | OFF*1        | OFF*1         |

Table (1) Serial Mode Select SW (The factory settings are all OFF. Compatible I/F: COM3)

The COM3 compatible Serial Mode Select Switches (SW4 to SW8) operate as shown in the circuit diagram below.

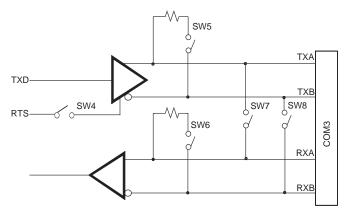

Fig. 1 Serial Mode Select Switch (SW4 to SW8) circuit diagram

<sup>\*1</sup> Be sure to keep the settings, "OFF".

<sup>\*2</sup> If you use termination resistance, base your settings on your connection specifications.

#### 1.4.2 Printer Interface (LPT1)

This interface conforms to Centronics standards.

D-sub 25 pin (Female)

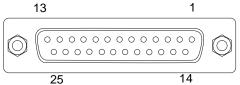

NOTE

**Electrical Specifications** 

O.D : Open Drain T.S : 3 state I/O TTL : TTL Input

Screw Size: (4-40): Inch Type

| Pin<br>No. | SPP/<br>ECP<br>Mode<br>Signal<br>Name | EPP<br>Mode<br>Signal<br>Name | Direction | Electrical<br>Specif. | Pin<br>No. | SPP/<br>ECP<br>Mode<br>Signal<br>Name | EPP<br>Mode<br>Signal<br>Name | Direction | Electrical<br>Specif. |
|------------|---------------------------------------|-------------------------------|-----------|-----------------------|------------|---------------------------------------|-------------------------------|-----------|-----------------------|
| 1          | STRB                                  | WRITE                         | In/Output | O.D/T.S*1             | 14         | AUTOFD                                | DSTRB                         | In/Output | O.D/T.S*1             |
| 2          | DATA0                                 | DATA0                         | In/Output | O.D                   | 15         | ERROR                                 | ERROR                         | Input     | TTL                   |
| 3          | DATA1                                 | DATA1                         | In/Output | O.D                   | 16         | INIT                                  | INIT                          | In/Output | O.D/T.S*1             |
| 4          | DATA2                                 | DATA2                         | In/Output | O.D                   | 17         | SLCTIN                                | ADSTRB                        | In/Output | O.D/T.S*1             |
| 5          | DATA3                                 | DATA3                         | In/Output | O.D                   | 18         | GND                                   | GND                           |           |                       |
| 6          | DATA4                                 | DATA4                         | In/Output | O.D                   | 19         | GND                                   | GND                           |           |                       |
| 7          | DATA5                                 | DATA5                         | In/Output | O.D                   | 20         | GND                                   | GND                           |           |                       |
| 8          | DATA6                                 | DATA6                         | In/Output | O.D                   | 21         | GND                                   | GND                           |           |                       |
| 9          | DATA7                                 | DATA7                         | In/Output | O.D                   | 22         | GND                                   | GND                           |           |                       |
| 10         | ACKNLG                                | ACKNLG                        | Input     | TTL                   | 23         | GND                                   | GND                           |           |                       |
| 11         | BUSY                                  | WAIT                          | Input     | TTL                   | 24         | GND                                   | GND                           |           |                       |
| 12         | PE                                    | PE                            | Input     | TTL                   | 25         | GND                                   | GND                           |           |                       |
| 13         | SLCT                                  | SLCT                          | Input     | TTL                   |            |                                       |                               |           |                       |

Pins 1, 14, 16 and 17 will become O.D when the SPP mode specification is used. If the mode changes to ECP or EPP, these pins will become T.S

#### 1.5 PS-A Unit External Views and Dimensions

#### 1.5.1 PS-A Unit

Unit:mm [in]

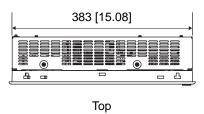

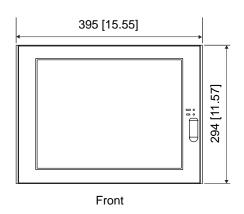

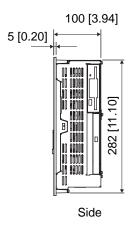

#### 1.5.2 External Dimensions (with Installation Fasteners installed)

Unit:mm [in]

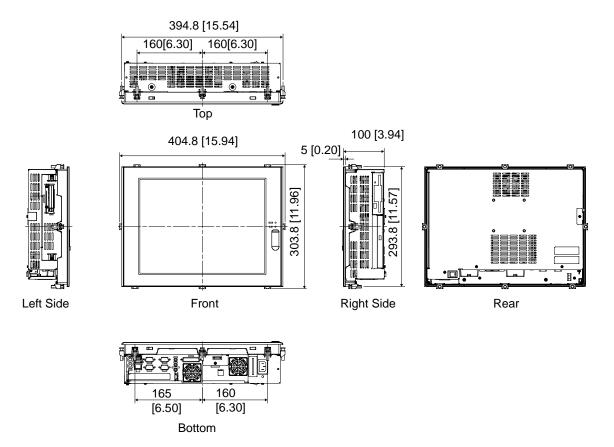

#### 1.5.3 Panel Cut Dimensions

Unit:mm [in]

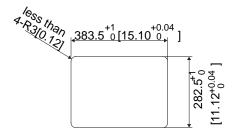

#### IMPORTANT

- Be sure the thickness of the installation panel is from 1.6 mm [0.06 in] to 10 mm
   [0.39 in] .
- All panel surfaces used should be strengthened. Especially, if high levels of vibration are expected and the PS-A's installation surface (i.e. an operation panel's door, etc.) can move (i.e.open or close) due consideration should be given to the PS-A's weight.
- To insure that the PS-A's water resistance is maintained, be sure to install the PS-A into a panel that is flat and free of scratches or dents.
- Be sure all installation tolerances are maintained to prevent the unit from falling out of its installation panel.

#### 1.5.4 Installation Fasteners

Unit:mm [in]

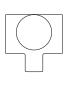

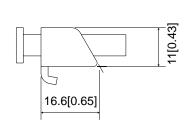

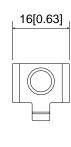

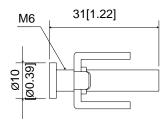

# 2 Hardware Installation

- 1. Installation
- 2. Installing the PS-A Unit
- 3. Wiring the PS-A

In addition to Pro-face's optional units, Main Memory, CF Card, and commercial-type PCI Bus Compatible Boards or PCMCIA (PC Card) units can also be used with the PS-A unit.

This chapter describes the various units, cards and boards, as well as unit installation and wiring procedures.

#### 2.1 Installation

A wide variety of optional units, Main Memory, CF cards, PCMCIA (PC cards) manufactured by Digital Electronics Corporation and commercial expansion boards (PCI bus compatible board \*1), PCMCIA (PC Cards) can be used with the PS-A. Unscrew the five (5) cover attachment screws, and remove the cover. Install the desired products as shown in the "2.1.2 PS-A Internal View" drawing.

For the detailed optional unit installation procedures, refer to that unit's "Installation Guide".

## 

Be sure to disconnect the power cord from the power supply and confirm that power is not supplied to the PS-A unit before installing any optional units, Main Memory, CF cards, or expansion boards. Failure to do so can result in an electric shock.

#### IMPORTANT

- Use a screwdriver to loosen and tighten the screws. Be sure not to tighten the screws too tightly. Excessive force can damage the equipment.
- When removing or replacing screws, be careful that they do not fall inside the PS-A unit's chassis.
- When installing the PS-A unit, or when attaching an optional item to the PS-A
  unit, do not hold the PS-A unit its rear-face fan cover while performing the work.
   Doing so may damage the fan cover or cause the cover to fall off.

#### 2.1.1 Removing the PS-A Unit's Cover

Lay the PS-A unit on its side and remove the five (5) cover attachment screws. Slide the rear cover up to remove it in the direction shown. (When reattaching the screws, use a torque of 0.5 to 0.6N•m.)

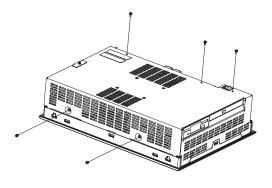

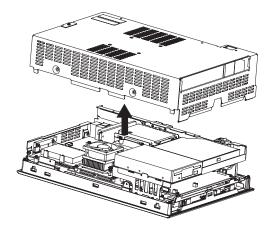

#### 2.1.2 PS-A Internal View

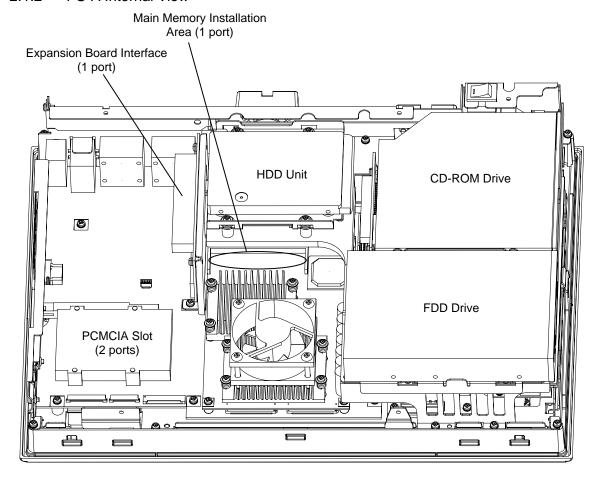

#### 2.1.3 Main Memory Installation

(1) Remove the PS-A unit's rear cover.

(SEE→) 2.1.1 Removing the PS-A Unit's Cover (page2-2)

(2) Angle the main memory module down slightly, and push it in until the connector pins mate with the module's pins. Then, lower the module until it is horizontal and insert it completely into the connector. This connector is shown in 2.1.2 PS-A Internal View.

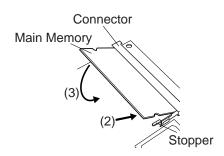

(3) Push in the main memory module until the stopper snaps into place.

#### 2.1.4 Expansion Board (PCI) Installation

(1) Remove the PS-A unit's rear cover.

(SEE→) 2.1.1 Removing the PS-A Unit's Cover (page2-2)

(2) Remove the blank panel's screw, and detach the blank panel.

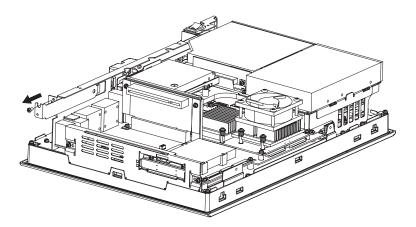

(3) Insert the expansion board (commercial-type PCI) into the expansion board connector, and secure it in place using the filler panel's screw. The necessary torque is 0.5N•m to 0.6N•m.

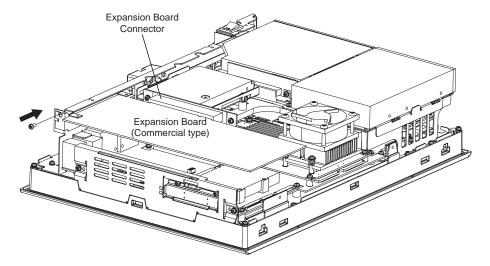

(4) Replace the rear cover and secure it in place using the five (5) attachment screws.

NOTE

• The maximum size allowed for an expansion board is 240mm [9.44in.] x 106.68mm [4.2in.]. When using an expansion board of this size, be sure to secure it in place using the expansion board support cover. Before the rear cover is closed, as explained in step (4) above, remove the expansion board support cover screw and be sure the expansion board support cover is detached. Next, replace the rear cover, and then secure the expansion board support cover to the rear cover using the expansion board support cover screw. The necessary torque is 0.5N•m to 0.6N•m.

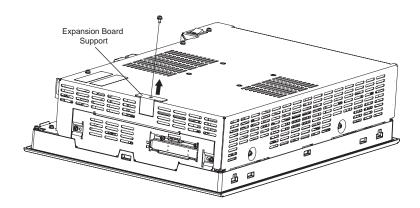

#### 2.1.5 PCMCIA Unit Installation

(1) Remove the PCMCIA slot cover's screws (2).

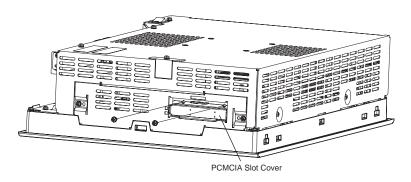

(2) [Inserting a commercial-type PC Card]

Insert the commercial-type PC Card into the PCMCIA connector.

NOTE

• The PCMCIA slot has 2 connectors. When inserting the PCMCIA Card, check carefully that it is connected to the correct connector.

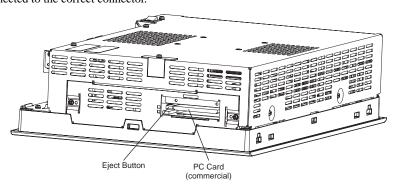

[Removing the PC Card]

Press the eject button twice to remove the PC Card from the PCMCIA connector.

Pressing the eject button once causes its tip to come out.

Pressing the eject button the second ejects the PC Card from the PCMCIA slot.

(3) Replace the PCMCIA slot cover removed in (1) and secure it in place using the two PCMCIA slot screws. The necessary torque is 0.5N•m to 0.6N•m.

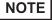

- When using a PC Card with a cable attached, Pro-face recommends you use a clamp or other type of device to prevent vibration from possibly dislodging the cable.
- Be sure to stop the PS-A unit PC Card's driver prior to removing the PC Card. A failure
  to stop this driver may result in damage to either the PC Card, the PC Card's data, or
  may cause Windows<sup>®</sup> to hang up. For information on the procedure for stopping the PC
  Card's driver, please refer to your OS' User Manual.

#### 2.1.6 USB Cable Clamp Installation

This holder prevents the USB cable from becoming disconnected due to vibration, etc.

(1) Place the PS-A unit face-down on a flat surface as shown below. Your PS-A unit has two USB connectors.

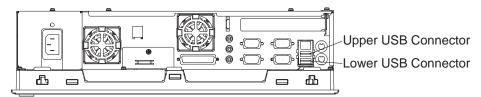

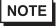

When using only one of the USB ports, be sure to use the lower USB connector. This allows you
to securely clamp the USB cable in the cable clamp.

#### [Attachment]

As shown below, insert the USB Cable Clamp's band through the Bridge. Pass the USB cables through the Cable Clamp's band and securely tighten the clamp band around the cables.

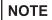

- Be sure the clamp is securely holding the USB cable's plug and collar.
- Be sure the clamp is positioned as shown below, with the clamp pointing upwards not to the side. This is to keep the clamp from interfering with nearby connectors and their cables.

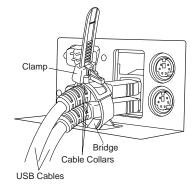

#### [Removal]

To remove the clamp from the USB cables, push down on the clamp strap's clip to release it while pulling up on the clamp.

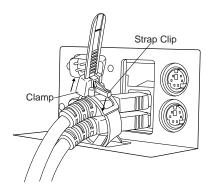

#### 2.1.7 CF Card Installation and Removal

## **^** CAUTION ·

- ■When using the PS-A Unit and a CF Card, follow the precautions below:
- Be sure to use only CF Cards manufactured by the Digital Electronics Corporation. PS-A unit performance cannot be guaranteed when using another manufacturer's CF Card.
- Be sure to follow the instructions given below to prevent the CF Card's internal data from being destroyed or a CF Card malfunction from occurring:
  - · DO NOT bend the CF Card.
  - DO NOT drop or strike the CF Card against another object.
  - · Keep the CF Card dry.
  - · DO NOT touch the CF Card connectors.
  - DO NOT disassemble or modify the CF Card.

#### ■When using the CF Card Unit and the CF Card

- Prior to inserting the CF Card, be sure to confirm that the rear and the front of the CF Card are correctly oriented, and that the CF Card connector position is correct. If the CF Card is inserted incorrectly, the CF Card, its internal data, and the CF card unit may be damaged.
- Since the PS-A unit's OS views the CF Card as a hard disk, do not remove or insert the CF Card when the unit's power is switched ON. Doing so may damage data and stop OS operation. Be sure to shut down the OS and switch power OFF prior to removing or inserting a CF Card.
- Never turn OFF or reset the PS-A while accessing the CF Card to prevent damaging file data. Also, be sure to shut down the PS-A unit's OS before turning OFF the main power.

#### ■Data Overwrite Limit

The CF Card has a data overwrite limit of approximately 100,000 times. Therefore, be sure to back up all CF Card data regularly to another storage media. (100,000 times assumes the overwriting of 500KB of data in DOS format)

#### ■A CF Card Insertion and Removal

Familiarize yourself with the differences between the top and bottom surfaces of the CF Card. Also, be sure to read the CF Card's installation guide to ensure that the Card is properly oriented when it is inserted (i.e. whether the top of the card is up or down etc.)

#### ■When inserting the CF Card

(1) Unscrew the CF Card cover's attachment screw (1), and remove the CF Card cover.

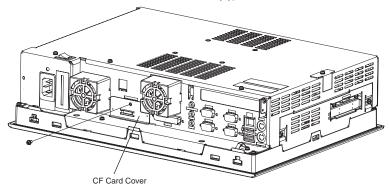

(2) Insert the CF Card firmly into the CF card slot, and check that the eject button pops out.

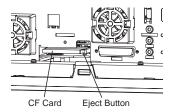

#### ■Removing the CF Card

- (3) Press the eject button in fully to remove the CF Card from the CF Card slot.
- (4) After inserting/removing the CF card, be sure to replace the CF Card cover and secure it in place using the attachment screw.

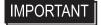

• The necessary torque is 0.5N•m to 0.6N•m.

# 2.2 Installing the PS-A Unit

# 2.2.1 Installation Caution

# ■Temperature Related Cautions

- The PS-A should be installed in a vertical position, and forced air cooling should be used, instead of natural air circulation.
- Check the ambient temperature at the positions shown in the illustrations below. Temperatures exceeding the proper ambient temperature (When using HDD: 5 to 50°C, When not using HDD: 0 to 50°C) may lead to product breakdown.

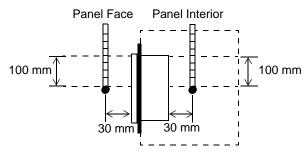

# ■Installation Positioning Cautions

Be sure to install the panel in an upright (vertical) position.

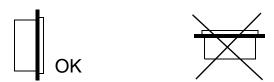

Also, be sure that the panel's viewing angle is tilted no more than 30 degrees from parallel to the operator (i.e. directly in front).

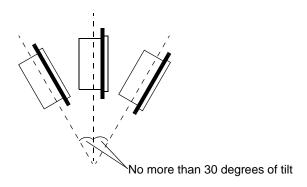

#### ■Installation Location

- Avoid placing the PS-A next to other devices that might cause overheating.
- Keep the PS-A away from arc-generating devices such as magnetic switches and non-fuse breakers.
- Avoid using the PS-A in environments where corrosive gases are present.
- To ensure the reliability, operability and ventilation of the PS-A, be sure to install it in locations that are
  more than 50mm away from adjacent structures or equipment. Also, consider the need for installing or
  removing expansion boards, or connectors when designing and installing your PS-A.

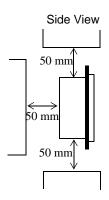

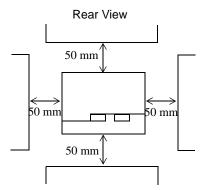

# ■Vibration and Shocks

If the PS-A is moved when its enclosure doors are open, or while it is installed in a rack equipped with caster wheels, or when using a stand with an arm attached or when attached to a wall, the hard disk can receive excessive vibration or jolting. Be especially careful at this time.

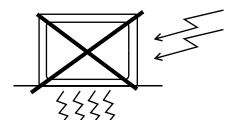

| PS-A Unit              | Shock<br>Resistance       |
|------------------------|---------------------------|
| When using the HDD     | Up to 4.9m/s <sup>2</sup> |
| When not using the HDD | Up to 9.8m/s <sup>2</sup> |

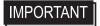

- Be sure not to move the PS-A unit while the HDD is starting up. This can lead to a
  machine breakdown (Even a slight movement of the PS-A should not be performed).
- When using a fan to cool the PS-A unit, be sure that the fan does not point directly at any of the PS-A's disk drive units.

#### 2.2.2 Installation Procedures

Follow the steps given below when installing the PS-A.

## ■Attaching the Installation Gasket

Even if the your PS-A's Installation Gasket is not needed to prevent water from entering the unit, the gasket also acts as a vibration absorber and should always be attached. To install it, place the PS-A face down on a soft surface and attach the gasket to the rear side of the display face, in the plastic bezel's groove (see picture below).

# **IMPORTANT**

- Before mounting the PS-A into a cabinet or panel, check that the installation gasket is attached to the unit.
- A gasket which has been used for a long period of time may be scratched or dirty, and may have lost much of its water resistance. Be sure to change the gasket at least once a year, or when scratches or dirt become visible.
- The corresponding gasket is CA3-WPG15-01.
- Since the gasket is flexible but not elastic, be careful not to stretch it unnecessarily, as doing so could tear the gasket.
- Be sure, when pushing the gasket into the installation groove and around the corners of the PS-A, that the gasket's seam is not placed in a corner. Placing the seam here could eventually cause the gasket to tear
- Be sure to place the gasket's flat, non-grooved side facing down.

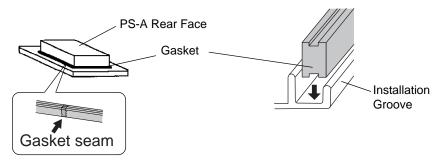

# IMPORTANT

- If the installation gasket is not properly inserted into the groove, the gasket's moisture resistance may not be equivalent to IP65f.
- When the installation gasket is properly inserted, approximately 2.0 mm of it will
  extend outside the groove. Before installing a PS-A into a panel, be sure to confirm that the gasket is correctly in place.

#### ■Create a Panel Cut

Create a panel cut for the PS-A, like that pictured here. Two additional items, the installation gasket and the installation fasteners are required when installing the PS-A.

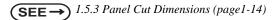

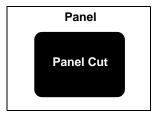

NOTE

- To obtain the maximum degree of moisture resistance, be sure to install the PS-A on a smooth, flat surface.
- The panel itself can be from 1.6 mm [0.06 in] to 10.0 mm [0.39 in] thick

**IMPORTANT** 

 Strengthening may be required for the panel. Be sure to consider the weight of the PS-A when designing the panel.

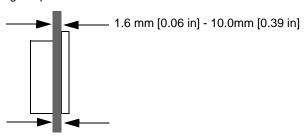

# ■PS-A Viewing Angle

Be sure that the panel's viewing angle is tilted no more than 30 degrees from parallel to the operator (i.e. operator is directly in front).

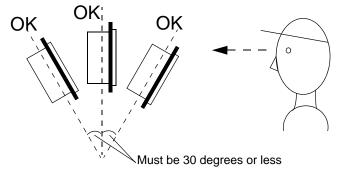

- Avoid placing the PS-A next to other devices that might cause overheating.
- Avoid using the PS-A where the ambient temperature will be higher than the allowed specification.
- Keep the PS-A away from arc-generating devices such as magnetic switches and non-fuse breakers.
- Avoid using the PS-A in environments where corrosive gases are present.

# ■Insert the PS-A into the installation slot

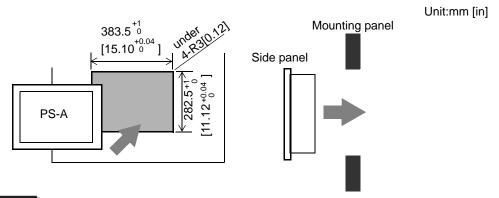

IMPORTANT

 Be sure the panel cut's actual measurements are the same as those given here, otherwise the PS-A may slip or fall out of the panel.

# ■Attach and Secure the Rear Installation Fasteners

(1) Locate the PS-A's attachment holes, located on the top, bottom, and sides of the PS-A.

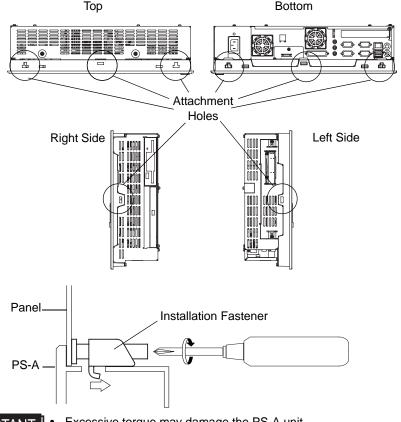

**IMPORTANT** 

- Excessive torque may damage the PS-A unit.
- To ensure a high degree of moisture resistance, the torque should be 0.5N•m.

**NOTE** 

- Depending on the installation panel's thickness, etc., the number of installation fasteners used may need to be increased to provide the desired level of moisture resistance.
- The corresponding installation fasteners are CA3-ATFALL-01.

# 2.3 Wiring the PS-A

# 2.3.1 Connecting the Power Cord

Insert the power cord (AC inlet plug) into the PS-A's bottom face AC connector.

# **↑** WARNING •

- To avoid an electric shock, check that the PS-A's power supply is turned OFF, via a breaker, or similar unit before connecting the PS-A's power cord to the AC connector.
- To avoid the dangers of fire, electric hazards and equipment damage, be sure to use only the specified voltage when operating the PS-A.

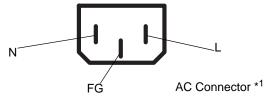

IMPORTANT |

- The Power Cord included in the PS-A unit's package is designed only for AC100V or AC115V use. Any other voltage will require a different cord.
- ■Installing the AC Power Cord Clamp

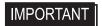

 Be sure to connect the power cord only after confirming that the PS-A unit rear face power switch is turned OFF.

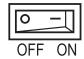

#### ◆Attaching the AC Power Cord

(1) Open the AC Power Cord Clamp and insert the AC Power Cord as shown in fig. 1. Then, close the Cord Clamp until it clicks into place and locks around the AC Power Cord Collar.

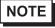

 The Cord Clamp has four teeth for locking. These are to adjust the amount of grip used to hold the AC Power Cord Collar.

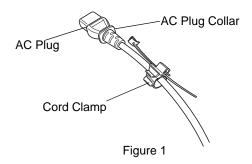

\*1 L: AC Input Terminal-live line

 $N: AC \ Input \ Terminal-neutral \ line$ 

FG: Ground Terminal connected to the PS-A chassis

(2) Connect the AC plug to the PS-A's AC connector, as shown in fig. 2.

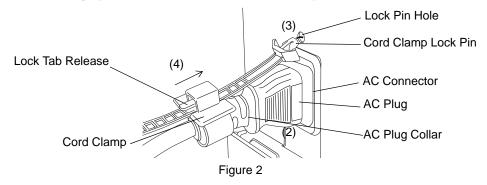

- (3) Insert the Cord Clamp Lock Pin into the PS-A's Lock Pin Hole.
- (4) Adjust the Lock Pin's Lock Tab length until it is securely held.

#### ◆Removing the AC Power Cord

- (1) While lifting up on the Lock Pin's Lock Tab Release, pull the AC Plug, Plug Collar and Cord Clamp backwards to disconnect it from the PS-A.
- (2) Open the Cord Clamp and remove the AC Power Cord from the Cord Clamp.

# 2.3.2 Power Supply Cautions

When connecting the PS-A unit's AC connector, please be aware of the following:

 If voltage fluctuations are expected to vary beyond the specified range, connect a constant voltage transformer.

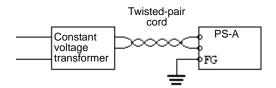

SEE→ For information about the specified voltage, refer to 7.1 General Specifications (page7-2)

 Use a low-noise power supply both between the lines and between the PS-A and its ground. If there is still excess noise, connect an insulating transformer (noise-prevention type).

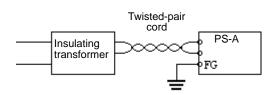

NOTE

 Be sure any constant or insulating transformer used has a capacity of 200VA or more.  Wire the power cords of the PS-A, I/O devices, and power supply devices separately.

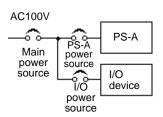

- To improve noise immunity, it is recommended to attach a ferrite core to the power cord.
- Isolate the main circuit (high voltage, large current) line, I/O signal lines, and power cord, and do not bind or group them together.
- PS-A Main power power source source \_\_\_\_\_ AC200V PS-A I/O device I/O power source I/O device Power device Main circuit power source

 To prevent damage from lightning, connect a lightning surge absorber.

# **IMPORTANT**

- Ground the lightning surge absorber (E1) and the PS-A (E2) separately.
- Select a lightning surge
   absorber which will not exceed
   the allowable circuit voltage,
   even when the voltage rises to
   the maximum.

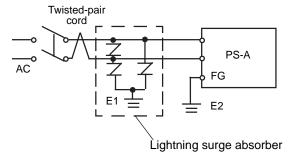

# 2.3.3 Grounding Cautions

#### (a) Dedicated Ground \*1

 Set up a dedicated ground when using the rear panel's FG terminal.

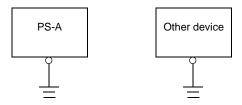

## (b) Shared Ground - allowed \*1

- If a dedicated ground is not possible, use a shared ground, as shown in figure.
- Inside the PS-A unit, the SG (Signal Ground) and FG (Frame Ground) terminals are connected to each other.

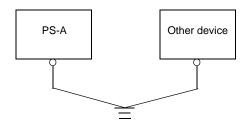

#### (c) Shared ground - not allowed

- When connecting an external device to PS-A with the SG terminal, ensure that no short-circuit loop is created when you set up the system.
- The grounding point must be as close to the PS-A as possible, and the grounding wires must be as short as possible. If the wires must be long, use thick, insulated wires and run them through conduits.

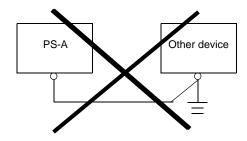

# 2.3.4 Cautions When Connecting I/O Signal Lines

- I/O signal lines must be wired separately from the power circuit cable. If the power circuit cable needs to
  be wired together with the input/output (I/O) signal lines for any reason, use shielded cables and ground
  one end of the shield to the PS-A's FG terminal.
- To improve noise immunity, it is recommended to attach a ferrite core to the power cord.
- \*1 Use a grounding resistance of  $100\Omega$  or less, and a 2 mm<sup>2</sup> or thicker wire, or your country's applicable standard. For details, contact your local PS-A distributor.

# Memo

# 3 System Setup

- 1. Setup Procedures
- 2. System Parameters

This chapter explains how to enter the PS-A system settings, as well as the cautions required both before and during set up.

# 3.1 Setup Procedures

IMPORTANT

· Normally, use only the factory (default) settings.

NOTE

- The following settings are those pre-set at the factory.
- (1) Connect a keyboard to the PS-A.
- (2) Turn the PS-A's power ON.
- (3) After the message "Press <DEL> to Enter SETUP" appears, press the [DEL] key until the following screen appears.

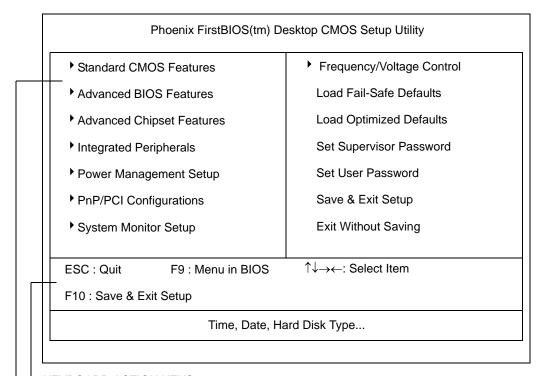

# KEYBOARD ACTION KEYS

Provides a summary of the keyboard keys used to carry out the set up.

#### SYSTEM SETTING SELECTION AREA

Each of the titles (areas) listed here contains system setting items.

(4) Use the arrow keys to move the cursor to the desired selection.

# 3.2 System Parameters

# 3.2.1 Standard CMOS Features

IMPORTANT

· Normally, use only the factory (default) settings.

Selecting the STANDARD CMOS FEATURES menu item produces the following screen.

| Phoenix FirstBIOS(tm) Desktop CMOS Setup Utility                                              |                                                                                                    |                                                    |  |  |
|-----------------------------------------------------------------------------------------------|----------------------------------------------------------------------------------------------------|----------------------------------------------------|--|--|
|                                                                                               | Standard CMOS Features                                                                                                    |                                                    |  |  |
| Date (mm:dd:yy):<br>Time (hh:mm:ss):                                                          | Wed,Jun 25 2003<br>14 : 50 : 3                                                                                                    | Item Help                                          |  |  |
| IDE Primary Master IDE Primary Slave IDE Secondary Master IDE Secondary Slave Drive A Drive B | [None]<br>[None]<br>[None]<br>[None]<br>[1.44M, 3.5 in.]<br>[None]                                                                               | Menu Level Change the day, month, year and century |  |  |
| Video<br>Halt On                                                                              | [EGA/VGA]<br>[All,But Keyboard]                                                                                                    |                                                    |  |  |
| Base Memory<br>Extended Memory<br>Total Memory                                                | 640K<br>259072K<br>260096K                                                                                                    |                                                    |  |  |
|                                                                                               | ↑↓→←: Move Enter: Select +/-/PU/PD: Value F10: Save ESC: Exit F1: General Help F5: Previous Values F6: Fail-Safe Defaults F7: Optimized Defaults |                                                    |  |  |

# ■Date (mm:dd:yy)

The PS-A unit's internal calendar and clock allow you to set the date. The day of the week is automatically set. The factory setting is the current (Japanese) time.

Month: Jan/Feb/Mar/Apr/May/Jun/Jul/Aug/Sep/Oct/Nov/Dec

Day:1 to 31

Year: 1999 to 2099

# ■Time (hh:mm:ss)

The PS-A unit's internal clock can be set. The hh/mm/ss (0:0:0) format is factory set prior to shipping.

Hours: 0 to 23

Minutes: 0 to 59

Seconds: 0 to 59

# ■IDE Primary (Secondary) Master (Slave)

Displays the name of the IDE type Hard Disk connected to the PS-A. Pressing the [Enter] key will call up the Parameter settings menu. For details,

(SEE →

3.2.2 IDE HDD Auto-Detection (page3-5)

# ■Drive A (B)

This setting determines the format used by the PS-A's internal floppy disk drive. The available settings are [None], [360K - 5.25in], [720K - 3.5in], [1.2M - 5.25in], [1.44M - 3.5in], or [2.88M, 3.5in].

The factory settings are Drive A [1.44M - 3.5in] and Drive B [None] and recommended for most users.

#### ■Video

The selections for the screen (video) mode. The available settings are [EGA/VGA], [CGA40], [CGA80] and [MONO]. The [EGA/VGA] selection is factory set and recommended for most users.

#### ■Halt On

Designates the type of processing that will be performed when an error occurs during the Initial Start-Up's Self Test. The [All But Keyboard] selection is factory set and recommended for most users.

[All Errors] : Displays all errors and stops the unit.

[No Errors] : Displays all errors and does not stop the unit.

[All,But Keyboard] : Displays all errors, except for those related to the keyboard, and stops the unit.

[All,But Diskette] : Displays all errors, except for those related to the disk drive (FDD), and stops the

Displays an errors, except for those related to the disk drive (122), and stops and

unit.

[All,But Disk/Key] : Displays all errors, except for those related to the disk drive (FDD) and key-

board, and then stops the unit.

#### 3.2.2 IDE HDD Auto-Detection

Selecting either [IDE Primary (Secondary) Master] or [IDE Primary (Secondary) Slave] will call up the following menu. The following example uses the [IDE Primary Master] setting.

| Phoenix FirstBIOS(tm) Desktop CMOS Setup Utility                                                                                                 |                  |                                                     |
|----------------------------------------------------------------------------------------------------|------------------|-----------------------------------------------------|
| IDE Primary Master                                                                                                    |                  |                                                     |
| IDE HDD Auto-Detection                                                                                                    | [Press Enter]    | Item Help                                           |
| IDE Primary Master<br>Access Mode                                                                                                    | [Auto]<br>[Auto] | Menu Level ▶ ▶                                      |
| Capacity<br>Cylinder<br>Head<br>Precomp<br>Landing Zone<br>Sector                                                                                |                  | To auto-detect the HDD's size, head on this channel |
| ↑↓→←: Move Enter: Select +/-/PU/PD: Value F10: Save ESC: Exit F1: General Help F5: Previous Values F6: Fail-Safe Defaults F7: Optimized Defaults |                  |                                                     |

#### ■IDE HDD Auto-Detection

This setting detects the hard disk connected to the IDE interface.

# ■IDE Primary (Secondary) Master (Slave)

This setting designates the IDE type Hard Disk's parameter setting method. The available settings are [None], [Auto], or [Manual]. The factory default setting is [Auto] and is recommended for most users.

# ■Access Mode

This setting designates the IDE type Hard Disk's access mode. The available settings are [CHS], [LBA], [Large], or [Auto]. The factory default setting is [Auto] and is recommended for most users.

# ■Capacity/Cylinder/Head/Precomp/Landing Zone/Sector

These settings designate individual IDE-type Hard Disk parameter settings. When the [IDE Primary (Secondary) Master (Slave)] setting is set to [Manual], the Access Mode must be [CHS]. When the [IDE Primary (Secondary) Master (Slave)] setting is set to [Auto], these values are automatically detected. [Capacity] is set automatically.

#### 3.2.3 Advanced BIOS Features

Selecting the ADVANCED BIOS FEATURES menu item calls up the following screen.

| Phoenix FirstBIOS(tm) Desktop CMOS Setup Utility                                                                                                    |                                                                                                    |                                                                                                    |
|----------------------------------------------------------------------------------------------------|----------------------------------------------------------------------------------------------------|----------------------------------------------------------------------------------------------------|
| Virus Warning CPU L1&L2 Cache Quick Power On Self Test First Boot Device Second Boot Device Third Boot Device Fourth Boot Device Swap Floppy Drive Boot Up Floppy Seek Boot Up Floppy Seek Boot Up NumLock Status Typematic Rate Setting X Typematic Rate (Chars/Sec) X Typematic Delay (Msec) Security Option APIC Mode MPS Version Control For OS OS Select For DRAM > 64MB HDD S.M.A.R.T. Capability Report No FDD For WiN 95 Small Logo (EPA) Show | Advanced BIOS Features  [Disabled] [Enabled] [Enabled] [Floppy] [HDD-0] [CDROM] [Disabled] [Disabled] [On] [Disabled] [6] [250] [Setup] [Enabled] [Inabled] [Inabled] [Inabled] [Inabled] [Inabled] [Inabled] [Inabled] [Inabled] [Inabled] [Inabled] [Inabled] [Inabled] [Inabled] [Inabled] [Inabled] [Inabled] [Inabled] [Inabled] [Inabled] [Inabled] [Inabled] [Inabled] [Inabled] | Item Help  Menu Level  Allows you to choose the VIRUS warning feature for IDE Hard Disk boot sector protection. If this function is enabled and someone attempts to write data into this area, BIOS will show a warning message on screen and alarm will beep |
| ↑↓→←: Move Enter: Select +/-/PU/PD: Value F10: Save ESC: Exit F1: General Help F5: Previous Values F6: Fail-Safe Defaults F7: Optimized Defaults                                                                                                    |                                                                                                    |                                                                                                    |

# ■Virus Warning

This setting determines whether to display a warning when a write to the HDD's start-up sector is attempted. The available settings are [Enabled] or [Disabled]. The factory default setting is [Disabled] and is recommended for most users.

# ■CPU L1&L2 Cache

This setting determines the usage of the CPU's internal cache memory. The available settings are [Disabled] or [Enabled]. The factory default setting is [Enabled] and is recommended for most users.

#### ■Quick Power On Self Test

This setting determines whether the quick self test is performed when the power is turned on. The available settings are [Disabled] or [Enabled]. The factory default setting is [Enabled] and is recommended for most users.

#### ■First/ Second/ Third/ Fourth Boot Device

The selections for the search drive sequence of the operating system. The available settings are [Floppy], [HDD-0], [SCSI], [CDROM], [HDD-1], [HDD-2], [HDD-3], [USB-FDD], [USB-ZIP], [USB-CDROM], [USB-HDD], [LAN], and [Disabled]. Factory settings are: First: [Floppy], Second: [HDD-0], Third: [CDROM], Fourth: [Disabled].

# ■Swap Floppy Drive

This setting swaps Drives A and B. The available settings are [Disabled] or [Enabled].

The factory default setting is [Disabled] and is recommended for most users.

# ■Boot Up Floppy Seek

The setting checks whether the floppy disk drive is installed during the system boot-up process.

The available settings are [Disabled] or [Enabled]. The factory default setting is [Enabled] and is recommended for most users.

# ■Boot Up NumLock Status

This setting specifies the NumLock key status upon the startup. The available settings are [On] and [Off]. The factory default setting is [On] and is recommended for most users.

# ■Typematic Rate Setting

The setting specifies the keyboard speed used when repeating characters. The available settings are [Enabled] and [Disabled]. The factory default setting is [Disabled] and is recommended for most users.

# ■Typematic Rate (Chars/Sec)

This setting specifies the actual typematic rate (repeated character input per second) when the [Typematic Rate Setting] option is set to [Enabled]. The settings are used to determine how many repeats are performed in one second. The factory default setting is [6] and is recommended for most users.

# ■Typematic Delay (Msec)

When [Typematic Rate Setting] is set to [Enabled], this setting determines the delay period until the initial repetition is started. The [250] selection is factory set and is recommended for most users.

#### ■Security Option

This setting designates the area to request a password. If a password needs to be entered, select [Setup] in BIOS setup, or [System] during system startup. This setting is NOT available if the password is not set in the [SET SUPERVISOR PASSWORD] or [SET USER PASSWORD] areas. The factory default setting is [Setup] and is recommended for most users.

[SET SUPERVISOR PASSWORD]

SEE → 3.2.13 Set Supervisor Password (page3-23)

[SET USER PASSWORD]

SEE → 3.2.14 Set User Password (page3-23)

#### ■APIC Mode

This feature enables/disables the APIC Mode feature. The single interrupt controller feature increases the number of interrupts. The available selections are [Enabled] and [Disabled], [Enabled] is factory set and recommended for most users.

#### ■MPS Version Control For OS

This setting specifies the MPS Version Controlling for OS. Version [1.1] or [1.4] can be selected, however, be sure to use the PS-A unit's factory-shipped setting of [1.4].

#### ■OS Select For DRAM > 64MB

The available settings are [Non-OS2] and [OS2]. The factory default setting is [Non-OS2] and is recommended for most users.

# ■HDD S.M.A.R.T Capability

This feature enables/disables the HDD unit's SMART (Self-Monitoring Analysis and Reporting Technology) feature. The available selections are [Enabled] and [Disabled], [Disabled] is factory set and recommended for most users.

# ■Report No FDD For WIN 95

This setting determines if the FDD node is reported by BIOS to WIN95. The available settings are [No] and [Yes]. The factory default setting is [No] and is recommended for most users.

# ■Small Logo (EPA) Show

Enables/disables the initial display at startup of the EPA logo. The available selections are [Enabled] and [Disabled], [Disabled] is factory set and recommended for most users.

# 3.2.4 Advanced Chipset Features

Selecting the ADVANCED CHIPSET FEATURES menu item calls up the following screen.

|                  | Phoenix FirstBIOS(tm) Desktop CMOS Setup Utility                                                                                                    |                                                                                         |                         |
|------------------|----------------------------------------------------------------------------------------------------|-----------------------------------------------------------------------------------------|-------------------------|
|                  | Advanced Chipest Features                                                                                                    |                                                                                         |                         |
| x<br>x<br>x<br>x | DRAM Timing Selectable CAS Latency Time Active to Precharge Delay DRAM RAS# to CAS# Delay DRAM RAS# Precharge Memory Frequency For System BIOS Cacheable Video BIOS Cacheable Memory Hole At 15M-16M Delayed Transaction Delay Prior to Thermal AGP Aperture Size (MB) | [By SPD] [2] [6] [3] [3] [Auto] [Enabled] [Disabled] [Disabled] [Enabled] [fa Min] [64] | Item Help  Menu Level ▶ |
|                  | ↑↓→←: Move Enter: Select +/-/PU/PD: Value F10: Save ESC: Exit F1: General Help F5: Previous Values F6: Fail-Safe Defaults F7: Optimized Defaults                                                                                                    |                                                                                         |                         |

# ■DRAM Timing Selectable

Designates whether the following four (4) setting's optimal timing is set automatically or manually.

- CAS Latency Time
- Active to Precharge Delay
- DRAM RAS# to CAS# Delay
- DRAM RAS# Precharge

Settings available are [By SPD (automatically)] and [Manual], the factory default setting is [By SPD] (by Serial Presence Detect) and strongly recommended for most users.

# ■CAS Latency Time

Designates the clock counts used, from the enabling of CAS to the start of the burst transmission. Can be set to either [3], [2.5], [2] or [1.5]. Factory default setting is [2] and strongly recommended for most users.

# ■Active to Precharge Delay

Designates the number of clock cycles until memory is refreshed. Selections available are [5], [6] or [7]. The factory-set value is [6] and is recommended for normal use.

#### ■DRAM RAS# to CAS# Delay

Designates the timing delay used between RAS and CAS strobe signals. Settings are [2] or [3]. Factory default setting is [3] and strongly recommended for most users.

# ■DRAM RAS# Precharge

Designates the pre-charge time value used, to allow RAS to accumulate its charge before DRAM refresh. Settings are [2] or [3]. Factory default setting is [3] and strongly recommended for most users.

#### ■Memory Frequency For

Designates the frequency of the internal memory used. Settings available are [DDR200], [DDR266] or [Auto]. The factory setting is [Auto] and is strongly recommended for most users.

# ■System BIOS Cacheable

Sets whether the System BIOS Cache is used or not. When the OS is set to use this cache, the PS-A unit's processing speed will increase. Settings available are [Enabled] and [Disabled]. The factory setting is [Enabled] and is recommended for most users.

#### ■Video BIOS Cacheable

Sets whether the Video BIOS Cache is used or not. Settings available are [Enabled] and [Disabled]. The factory setting is [Disabled]. When this feature is [Enabled], the BIOS ROM range available for caching is from C0000h - F7FFFh, which will improve video performance. However, if another program tries to write to this area of memory, a system error may occur.

# ■Memory Hole At 15M-16M

This setting determines whether to designate the memory space from 15MB to 16MB as the buffer area for the ISA bus card. The available settings are [Disabled] and [Enabled]. The factory default setting is [Disabled] and is recommended for most users.

#### ■Delayed Transaction

Designates the length of the PCI bus's pre-charge time. The available settings are [Enabled] and [Disabled]. The factory default setting is [Enabled] and is recommended for most users.

#### ■Delay Prior to Thermal

Select the delay time, and enable the P4 CPU's temperature function.

Settings available are [4Min], [8Min], [16Min] or [32Min]. The factory setting is [16Min].

# ■AGP Graphics Aperture Size

Designates the address range used for PCI memory addresses allocated to AGP graphic memory. The available settings are [4], [8], [16], [32], [64], [128] or [256]. [64] is the factory setting.

# 3.2.5 Integrated Peripherals

Selecting INTEGRATED PERIPHERALS SETUP menu item Displays the following screen.

|        | On-Chip Primary PCI IDE                                                                                                    | [Enabled]                                                                                                    | Item Help  |
|--------|----------------------------------------------------------------------------------------------------|----------------------------------------------------------------------------------------------------|------------|
| x<br>x | IDE Primary Master PIO IDE Primary Slave PIO IDE Primary Master UDMA IDE Primary Slave UDMA IDE Primary Slave UDMA On-Chip Secondary PCI IDE IDE Secondary Master PIO IDE Secondary Slave PIO IDE Secondary Slave PIO IDE Secondary Slave UDMA IDE Secondary Slave UDMA IDE Secondary Slave UDMA IDE Secondary Slave UDMA IDE Secondary Slave UDMA IDE Secondary Slave UDMA IDE Secondary Slave UDMA IDE Secondary Slave UDMA IDE Secondary Slave UDMA IDE Secondary Slave UDMA IDE Secondary Slave UDMA IDE Secondary Slave UDMA IDE Secondary Slave UDMA IDE SECONDARI IDE SECONDARI IDE SECON | [Auto] [Auto] [Auto] [Auto] [Auto] [Enabled] [Auto] [Auto] [Auto] [Enabled] [Enabled] [Auto] [Disabled] [Auto] [Onboard] [Enabled] [Enabled] [Enabled] [Enabled] [Enabled] [Enabled] [Enabled] [Enabled] [Sapalad] [Sapalad] [Sapa | Menu Level |

# ■On-Chip Primary (Secondary) PCI IDE

Designates the internal IDE port's setting. The two selections available are [Disabled] and [Enabled]. The [Enabled] selection is factory set and recommended for most users.

# ■IDE Primary (Secondary) Master (Slave) PIO

Designates the Primary (Secondary) Master Drive's PIO (Programmed Input/Output) Operation Mode.

The selections available are [Auto], [Mode0], [Mode1], [Mode2], [Mode3], or [Mode4]. The [Auto] selection is factory set and recommended for most users.

# ■IDE Primary (Secondary) Master (Slave) UDMA

Designates the Primary (Secondary) Master Drive's UDMA Operation Mode. The two selections available are [Auto] or [Disabled]. The [Auto] selection is factory set and recommended for most users.

#### ■USB Controller

Select [Enabled] or [Disable] when attaching a USB device. The [Enabled] selection is factory set and recommended for most users. When using the USB I/F or the USB connector for connecting the touch panel, set this item to "Enabled".

#### ■USB 2.0 Controller

Select [Enabled] or [Disable] when attaching a USB2.0 device. The [Enabled] selection is factory set and recommended for most users. When using the USB I/F, set this item to [Enabled].

# ■USB Keyboard Support

Select [Enabled] or [Disable] if your system contains a USB controller and you wish to use a USB keyboard. The available settings are [Disabled], [Enabled] or [Auto]. The factory default setting is [Auto]. If, however, the USB Controller is set to [Disabled], this setting cannot be changed.

# ■USB Mouse Support

This setting allows you to connect a USB mouse, even if the OS does not support it. It allows the BIOS to use a mouse driver and treats the mouse as if it were a PS/2 type mouse. The available settings are [Disabled] and [Enabled]. The factory default setting is [Auto]. If, however, the USB Controller is set to [Disabled], this setting cannot be changed.

#### ■AC97 Audio

Enables or disables the 845 chipset support for AC97 Audio. The available settings are [Disabled] or [Auto]. The factory default setting is [Auto].

#### ■Init Display First

When both a PCI and an AGP display boards are installed, this setting designates which will have first priority. Settings are [PCI slot] or [Onboard]. The factory default setting is [Onboard].

#### ■Onboard LAN

Disables/enables the LAN connector. The available settings are [Disabled] and [Enabled]. The factory default setting is [Enabled].

#### ■Onboard CardBus Controller

This setting determines whether to enable the CardBus Controller or not. Settings available are [Disabled] or [Enabled]. The [Enabled] selection is factory set.

#### ■IDE HDD Block Mode

This setting determines whether to enable the Block Mode on the HDD supporting the Block Mode.

The available settings are [Disabled] and [Enabled]. The factory default setting is [Enabled] and is recommended for most users.

#### ■Onboard FDC Controller

Designates whether the PS-A's FDD (Floppy Disk Drive) controller is enabled or disabled. Settings available are [Disabled] or [Enabled]. The [Enabled] selection is factory set.

#### ■Onboard Serial Port 1

Designates the PS-A's Serial Port 1 I/O address. The selections include [Disabled], [Auto], [3F8/IRQ4], [2F8/IRQ3], [3E8/IRQ4] and [2E8/IRQ3]. The [3F8/IRQ4] selection is factory set and recommended for most users.

# ■Onboard Serial Port 2

Designates the PS-A's Serial Port2 I/O address. The selections include [Disabled], [Auto], [3F8/IRQ4], [2F8/IRQ3], [3E8/IRQ4] and [2E8/IRQ3]. The [2F8/IRQ3] selection is factory set and recommended for most users.

#### ■Onboard Parallel Port

Selects the PS-A Parallel Port 1's I/O Address. The selections include [Disabled], [3BC/IRQ7], [378/IRQ7] or [278/IRQ5]. The [378/IRQ7] selection is factory set and recommended for most users.

# ■Parallel Port Mode

Here, the parallel port's operation mode can be selected ([SPP], [EPP], [ECP], or [ECP + EPP]). Normally, [SPP] is used and recommended for most users. When [Disabled] is not selected, the [SPP], [ECP], [EPP], [ECP + EPP] or [Normal] setting can be used.

#### ■EPP Mode Select

When [EPP] or [ECP + EPP] mode is selected, this feature allows you to select the EPP mode protocol. When [ECP] or [ECP + EPP] is selected for Parallel Port Mode, [EPP 1.7] or [EPP 1.9] can be selected. The factory default setting is [EPP 1.7].

#### ■ECP Mode Use DMA

Designates the ECP mode's DMA channel. [1] and [3] are available selections, however, this item can be set only when the Parallel Port Mode is not set to [Disabled]. The factory default setting is [3].

#### ■Onboard Serial Port 3

Designates the interrupt number for the PS-A's on-board Serial Port3. The selections include [3F8], [2F8], [3E8], [2E8] or [Disabled]. The [3E8] selection is factory set and recommended for most users.

#### ■Serial Port3 Use IRQ

Designates the interrupt number for the PS-A's on-board Serial Port3. The selections include [IRQ3], [IRQ4], [IRQ5], [IRQ10], [IRQ11] or [IRQ15]. The [IRQ11] selection is factory set and recommended for most users.

#### ■Onboard Serial Port 4

Designates the interrupt number for the PS-A's on-board Serial Port4. The selections include [3F8], [2F8], [3E8], [2E8] or [Disabled]. The [2E8] selection is factory set and recommended for most users. Also, when the touch panel is set for serial communication, the COM4 port is connected internally to the touch panel and cannot be used for other operation.

#### ■Serial Port4 Use IRQ

Designates the interrupt number for the PS-A's on-board Serial Port4. The selections include [IRQ3], [IRQ4], [IRQ5], [IRQ10], [IRQ11] or [IRQ15]. The [IRQ10] selection is factory set and recommended for most users.

# 3.2.6 Power Management Setup

Selecting the POWER MANAGEMENT SETUP menu item calls up the following screen.

| Phoenix FirstBIOS(tm) Desktop CMOS Setup Utility                                                                                                    |                                                                                                    |              |  |
|----------------------------------------------------------------------------------------------------|----------------------------------------------------------------------------------------------------|--------------|--|
|                                                                                                    | Power Management Setup                                                                                                    |              |  |
| ACPI Function Power Management Video Off Method Video Off In Suspend Suspend Type Suspend Mode HDD Power Down  ** Reload Global Timer Events ** Primary IDE 0 Primary IDE 1 Secondary IDE 1 Secondary IDE 1 FDD,COM,LPT Port PCI PIRQ[A-D]# | [Enabled] [User Define] [DPMS] [Yes] [Stop Grant] [Disabled] [Disabled]  [Disabled] [Disabled] [Disabled] [Disabled] [Disabled] [Disabled] [Disabled] [Disabled] [Disabled] | Menu Level • |  |
|                                                                                                    | ↑↓→←: Move Enter: Select +/-/PU/PD: Value F10: Save ESC: Exit F1: General Help F5: Previous Values F6: Fail-Safe Defaults F7: Optimized Defaults                            |              |  |

#### ■ACPI Function

Enables/disables the ACPI feature. Selections are [Enabled] or [Disabled]. [Enabled] is factory set and recommended for most users.

# ■Power Management

You can choose from three power management options. These are [User Define], [Min Saving] or [Max Saving]. The [User Define] selection is factory set and recommended for most users.

#### ■Video Off Method

This setting determines the method to blank the display screen. The available settings are [Blank Screen], [V/H SYNC+Blank], and [DPMS]. The [Blank Screen] selection blanks the display. The [V/H SYNC+Blank] blanks the display and also suspends the Vertical/Horizontal synchronization signal of the display. The [DPMS] selection controls the operation when a CRT that supports DPMS\*1 is used. The factory default setting is [DPMS] and is recommended for most users.

# ■Video Off In Suspend

Designates how the monitor is blanked. The available settings are [Yes] and [No]. The factory default setting is [Yes].

<sup>\*1</sup> This standard is approved by the VESA (Video Electronics Standards Association).

# ■Suspend Type

Designates the type of suspend mode used. Select either [Stop Grant] (started by an IRQ) or [PwrOn Suspend] (started by the ACPI function's WakeUp event). The available settings are [Stop Grant] and [PwrOn Suspend]. The factory setting is [Stop Grant] and is recommended for normal use.

# ■Suspend Mode

When enabled, designates the period of time before all devices except the CPU are shut down. The available settings are [1Min], [2Min], [4Min], [8Min], [12Min], [20Min], [30Min], [40Min], [1Hour] and [Disabled]. The factory default setting is [Disabled].

#### ■HDD Power Down

After the hard disk's motor stops, this setting designates the length of time until the PS-A unit enters energy-saving mode. The available selections are [1Min], [2Min], [3Min], [4Min], [5Min], [6Min], [7Min], [8Min], [9Min], [10Min], [11Min], [12Min], [13Min], [14Min], [15Min] or [Disabled]. [Disabled] is factory set and recommended for most users.

# ■\*\*Reload Global Timer Events\*\*

This feature sets the event that reloads the amount (period) of PS-A unit idle time prior to changing to energy-saving mode. Thus, when an event occurs for any of the items in this area that are set to [Enabled], the PS-A unit will recover from energy-saving mode. Enabled/disabled is possible for the following settings: Primary IDE 0, Primary IDE 1, Secondary IDE 0, Secondary IDE 1, FDD, COM, LPT Port, PCI PIRQ[A-D]#. Factory settings are [Disabled] and recommended for most users.

# 3.2.7 PnP/PCI Configurations

Selecting the PnP/PCI Configuration menu item Displays the following screen.

|   | Phoenix FirstBIOS(tm) Desktop CMOS Setup Utility                                                                                                    |                                                                                            |                                                                                                    |  |
|---|----------------------------------------------------------------------------------------------------|--------------------------------------------------------------------------------------------|----------------------------------------------------------------------------------------------------|--|
|   | PnP/PCI Configurations                                                                                                    |                                                                                            |                                                                                                    |  |
|   | Reset Configuration Data                                                                                                    | [Disabled]                                                                                 | Item Help                                                                                                    |  |
| × | Resources Controlled By IRQ Resources                                                                                                    | [Auto(ESCD)]<br>[Press Enter]                                                              | Menu Level                                                                                                    |  |
|   | PCI/VGA Palette Snoop<br>Assign IRQ For VGA<br>INT Pin 1 Assignment<br>INT Pin 2 Assignment<br>INT Pin 3 Assignment<br>INT Pin 4 Assignment<br>INT Pin 5 Assignment<br>INT Pin 6 Assignment<br>INT Pin 7 Assignment<br>INT Pin 8 Assignment | [Disabled] [Enabled] [Auto] [Auto] [Auto] [Auto] [Auto] [Auto] [Auto] [Auto] [Auto] [Auto] | Default is Disabled. Select Enabled to reset Extended System configuration Data ESCD) when you exit Setup if you have installed a new add-on and the system reconfiguration has caused such a serious conflict that the OS cannot boot |  |
|   | ↑↓→←: Move Enter: Select +/-/PU/PD: Value F10: Save ESC: Exit F1: General Help F5: Previous Values F6: Fail-Safe Defaults F7: Optimized Defaults                                                                                            |                                                                                            |                                                                                                    |  |
|   |                                                                                                    |                                                                                            |                                                                                                    |  |

# ■Reset Configuration Data

Designates whether ESCD (Extended System Configuration Data) data should be erased or not. The two selections available are [Disabled] and [Enabled]. The [Disabled] selection is factory set and recommended for most users.

# ■Resources Controlled By

The Plug-and-Play feature allows you to designate whether the allocation of I/O Port, IRQ and DMA resources is performed automatically or manually. The two selections available are [Manual] or [Auto(ESCD)]. If [Auto(ESCD)] is selected, the IRQ Resources and DMA Resources selection will be disabled. The [Auto(ESCD)] selection is factory set and recommended for most users.

#### ■IRQ Resources

When resources are controlled using [Manual], manually set each IRQ assignment.

SEE→ 3.2.8 IRQ Resources (page3-19)

# ■PCI/VGA Palette Snoop

The two selections available are [Disabled] and [Enabled]. The [Disabled] selection is factory set and recommended for most users. However, if a VGA or MPEG board is used, set this to [Enabled]. For setting details, refer to your VGA or MPEG board's Installation guide.

# ■ Assign IRQ For VGA

Designates if the interrupt used by the VGA controller is enabled or disabled. The two selections available are [Disabled] and [Enabled]. The [Enabled] selection is factory set and recommended for most users.

# ■ INT Pin 1(2/3/4/5/6/7/8) Assignment

Used when manually allocating the PCI interrupt signal to an IRQ. Select either [Auto], [3], [4], [5], [7], [9], [10], [11], [12], [14], or [15]. Factory setting is [Auto].

# 3.2.8 IRQ Resources

Selecting IRQ Resources from the PnP/PCI Configuration menu and the following screen will appear.

| Phoenix FirstBIOS(tm) Desktop CMOS Setup Utility                                                                                                    |                                                                                                    |                                                                                                    |  |
|----------------------------------------------------------------------------------------------------|----------------------------------------------------------------------------------------------------|----------------------------------------------------------------------------------------------------|--|
| IRQ Resources                                                                                                    |                                                                                                    |                                                                                                    |  |
| IRQ-3 assigned to IRQ-4 assigned to                                                                                                    | [PCI Device]<br>[PCI Device]                                                                                         | Item Help                                                                                                    |  |
| IRQ-5 assigned to IRQ-7 assigned to IRQ-9 assigned to IRQ-10 assigned to IRQ-11 assigned to IRQ-11 assigned to IRQ-12 assigned to IRQ-14 assigned to IRQ-15 assigned to | [PCI Device] [PCI Device] [PCI Device] [PCI Device] [PCI Device] [PCI Device] [PCI Device] [PCI Device] [PCI Device] | Legacy ISA for devices compliant with the original PC AT bus specification, PCI/ISA PnP for devices compliant with the PS-plug and play standard whether designed for PCI or ISA bus architecture |  |
| ↑↓→←: Move Enter: Select +/-/PU/PD: Value F10: Save ESC: Exit F1: General Help F5: Previous Values F6: Fail-Safe Defaults F7: Optimized Defaults                        |                                                                                                    |                                                                                                    |  |

# ■IRQ-3 (4/5/7/9/10/11/12/14/15) assigned to

This setting determines the type of device assigned to the IRQ. This function is available when the [PnP/ PCI Configurations] menu's [Resources Control By] option is set to [Manual].

[PCI Device].. Select to use a PnP-ready PCI card.

The available settings are [PCI Device] and [Reserved].

The initial settings are all [PCI Device].

# 3.2.9 System Monitor Setup

Select PC Health Status from the System Monitor Setup and the following screen will appear.

| Phoenix FirstBIOS(tm) Desktop CMOS Setup Utility                                                                                                    |                                                                                                    |            |  |
|----------------------------------------------------------------------------------------------------|----------------------------------------------------------------------------------------------------|------------|--|
| System Monitor Setup                                                                                                    |                                                                                                    |            |  |
| CPU Warning Temperature System Warning Temperature                                                                                                    | [Disabled]<br>[Disabled]                                                                                                    | Item Help  |  |
| Warning Voltage VcoreA Warning Voltage VcoreB Warning Voltage +2.5V Warning Voltage +3.3V Warning Voltage +5V Warning Voltage +12V Warning Voltage -12V CPU Fan Speed Limit System Fan Speed Limit Power Fan Speed Limit | [Disabled] [Disabled] [Disabled] [Disabled] [Disabled] [Disabled] [Disabled] [Disabled] [Disabled] [Disabled] [Disabled] [Disabled]              | Menu Level |  |
|                                                                                                    | ↑↓→←: Move Enter: Select +/-/PU/PD: Value F10: Save ESC: Exit F1: General Help F5: Previous Values F6: Fail-Safe Defaults F7: Optimized Defaults |            |  |

# **■**CPU Warning Temperature

This setting designates the System temperature at which a warning will be issued. The available settings are [Enabled] and [Disabled]. The factory default setting is [Disabled].

# ■System Warning Temperature

This setting designates the System temperature at which a warning will be issued. The available settings are [Enabled] and [Disabled]. The factory default setting is [Disabled].

# ■Warning Voltage VcoreA

When enabled, this setting designates that a warning will be issued if the CPU core voltage change exceeds that level. The available settings are [Enabled] and [Disabled]. The factory default setting is [Disabled].

# ■Warning Voltage VcoreB

When enabled, this setting designates that a warning will be issued if the CPU core voltage change exceeds that level. The available settings are [Enabled] and [Disabled]. The factory default setting is [Disabled].

# ■Warning Voltage +2.5V

When enabled, this setting designates that a warning will be issued if the voltage change exceeds +2.5V's designated range. The available settings are [Enabled] and [Disabled]. The factory default setting is [Disabled].

# ■Warning Voltage +3.3V

When enabled, this setting designates that a warning will be issued if the voltage change exceeds +3.3V's designated range. The available settings are [Enabled] and [Disabled]. The factory default setting is [Disabled].

# ■Warning Voltage +5V

When enabled, this setting designates that a warning will be issued if the voltage change exceeds +5V's designated range. The available settings are [Enabled] and [Disabled]. The factory default setting is [Disabled].

# ■Warning Voltage +12V

When enabled, this setting designates that a warning will be issued if the voltage change exceeds +12V's designated range. The available settings are [Enabled] and [Disabled]. The factory default setting is [Disabled].

# ■Warning Voltage -12V

When enabled, this setting designates that a warning will be issued if the voltage change exceeds -12V's designated range. The available settings are [Enabled] and [Disabled]. The factory default setting is [Disabled].

# ■CPU Fan Speed Limit

When enabled, this setting designates the allowed speed range reductions allowed for CPU FAN. The available settings are [Enabled] and [Disabled]. The factory default setting is [Disabled].

# ■System Fan Speed Limit

If the system fan's RPM level falls below the set value, this feature, as part of system monitoring, issues a warning. The available settings are [Enabled] and [Disabled]. The factory default setting is [Disabled].

#### ■Power Fan Speed Limit

When enabled, this setting designates the allowed speed range reductions allowed for Power FAN. The available settings are [Enabled] and [Disabled]. The factory default setting is [Disabled].

# 3.2.10 Frequency/Voltage Control

Selecting the Frequency/Voltage Control menu item produces the following screen.

| Phoenix FirstBIOS(tm) Desktop CMOS Setup Utility                                                                                                 |                         |                                                                 |
|----------------------------------------------------------------------------------------------------|-------------------------|-----------------------------------------------------------------|
| Frequency/Voltage Control                                                                                                    |                         |                                                                 |
| Auto Detect PCI Clk<br>Spread Spectrum                                                                                                    | [Enabled]<br>[Disabled] | Item Help                                                       |
| Spread Spectrum                                                                                                    | [Disabled]              | Menu Level  To auto-detect the HDD's size, head on this channel |
|                                                                                                    |                         |                                                                 |
| ↑↓→←: Move Enter: Select +/-/PU/PD: Value F10: Save ESC: Exit F1: General Help F5: Previous Values F6: Fail-Safe Defaults F7: Optimized Defaults |                         |                                                                 |

#### ■Auto Detect PCI Clk

This setting designates the auto detect of the PCI clock. The available settings are [Enabled] and [Disabled]. The factory default setting is [Enabled] and strongly recommended for users.

# ■Spread Spectrum

This setting allows you to set the CPU Clock generator's spread Spectrum. The available settings are [Enabled] and [Disabled]. The factory default setting is [Disabled] and strongly recommended for users.

# 3.2.11 Load Fail-Safe Defaults

When the Menu screen's [Load Fail-Safe Defaults] is selected, you are able to designate if the minimum number of System Settings is loaded in or not. The selections are [Y] and [N].

## 3.2.12 Load Optimized Defaults

Selecting [Load Optimized Defaults] designates whether or not you will revert to the PS-A unit's factory settings. The selections are [Y] and [N].

# 3.2.13 Set Supervisor Password

This password is used to change system information settings. It is designed to prevent unapproved users from changing the system information settings. Entering up to 8 characters here will overwrite the current password.

When you wish to have no password, click on the [Enter] key. Next, the words "PASSWORD DISABLE" will appear, providing confirmation that the Password is no longer set.

When password input is required, use the [Advanced BIOS Features] area's [Security Option] feature to enter the password.

(SEE 

3.2.3 Advanced BIOS Features (page3-6)

#### 3.2.14 Set User Password

This password is used to view system information settings. It is designed to prevent unapproved users from viewing the system information settings. Entering up to 8 characters here will overwrite the current password. When you wish to have no password, click on the [Enter] key. Next, the words "PASSWORD DISABLE" will appear, providing confirmation that the Password is no longer set.

When password input is required, use the [Advanced BIOS Features] area's [Security Option] feature to enter the password.

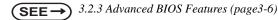

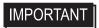

- When using either [Set Supervisor Password] or [Set User Password], you can
  easily view and change system settings.
- When using BOTH the [Set Supervisor Password] and [Set User Password] features, [Set User Password] will allow you to only view system data, not change it.

# 3.2.15 Save & Exit Setup

This feature saves the settings entered in the Setup Utility and restarts the PS-A unit.

# 3.2.16 Exit Without Saving

This feature quits the Setup Utility program without saving any settings entered.

# Memo

# 4 Setting up Your PS-A Unit

- 1. CD-ROM Contents
- 2. Setting Up Your PS-A Unit
- 3. Installing Drivers
- 4. Special Application Program Features
- 5. When Using Windows®2000/Windows®XP

An accessory CD-ROM disk is included with the PS-A unit. This CD-ROM contains special programs designed for the PS-A that are not supported by standard versions of Windows<sup>®</sup>2000 and Windows<sup>®</sup>XP.

# 4.1 CD-ROM Contents

#### 4.1.1 Software

This section explains the organization of the software included in the accessory CD-ROM.

# PS3700A-P41 User Manual & Driver CD

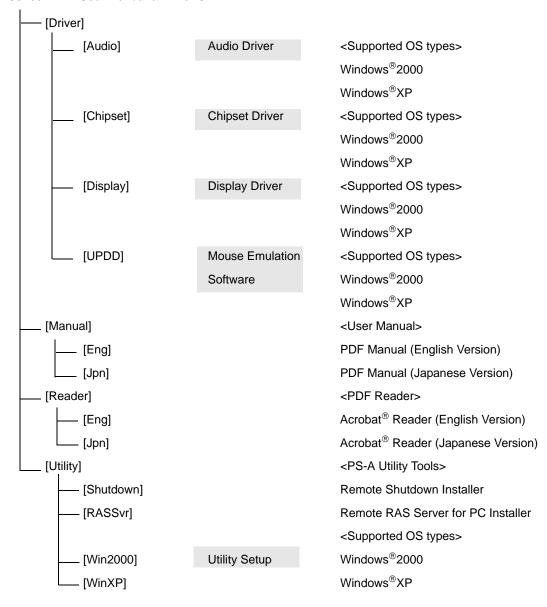

#### **Setting Up Your PS-A Unit** 4.2

There are two types of PS-A units. One has a hard disk with no pre-installed OS and one has a hard disk with a pre-installed OS. Therefore, the setup procedures used will differ. This manual describes only the procedures for setting up a PS-A unit using a hard disk with no pre-installed OS. For an explanation of how to set up a PS-A using a hard disk with a pre-installed OS, refer to the "Pre-installed Type Installation Guide", provided with the HDD unit.

#### 4.2.1 **Setup Procedures**

First, you will need to install either Windows®2000 or Windows®XP. You also need to install any required utility software.

# ■Installing the HDD Unit

Check to see if a hard disk unit is installed in your PS-A unit. If it is not, please install one prior to going to the next step.

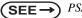

SEE→ PSA-HD20 Installation guide

# ■Setting Up HDD Unit System Information

After you install your HDD unit, you will need set up a variety of system information. Set up this information so that the system recognizes the newly-installed hard disk drive.

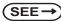

SEE → PSA-HD20 Installation guide

# ■Setting Up the OS

Install your operating system. For detailed setup procedures, refer to that product's installation manual.

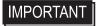

The PS-A unit supports Windows®2000 Service Pack 4 and Windows®XP Service Pack 1 or later. PS-A unit performance cannot be guaranteed when any other operating system is used.

# ■PS-A Utility Setup

Install the necessary drivers and utility software from the "PS3700A-P41 User Manual & Driver CD".

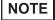

- A PS/2 (mini-DIN) type keyboard is required to install the OS.
- When using a touch panel display with the PS-A, the touch panel will require an optional mouse emulation software (UPDD). Before installing the mouse emulation software, be sure to specify the Touch Panel's Communication Changeover SW settings.

SEE →) 1.4.1 Serial Interface (COM1/COM2/COM3/COM4) ◆ Switches (page1-9) After specifying the switch either COM4 or USB, install the mouse emulation software. Visit

our website (http://www.pro-face.com/otasuke/) and download the mouse emulation software (UPDD).

#### ◆ Installing Software from the PS3700A-P41 User Manual & Driver CD-ROM

To begin the installation, click on the "Setup.exe" file in your OS' folder.

Example) With Windows®XP

#### ◆ PS-A Hard Disk Data

Setting up the PS-A unit's utilities will create a [Proface] folder on the C drive. The following diagram describes the configuration of this folder.

#### [Proface] [Audio] Audio Driver [Blsaver] **Backlight Control Screen Saver** [Chipset] **Chipset Driver Backlight Control Console Application** [Disp] **Graphic Accelerator Driver** [Display] [Keyclick] **Keyboard Emulation Application** API-DLL [PsaApi] [Shutdown] - [Client] Remote Shutdown Client [Sysmon] System Monitor/RAS Application [UPDD] Mouse Emulation Software

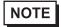

- The actual organization may differ depending on your PS-A unit's OS.
- Setting up the PS-A unit's utilities automatically copies the hardware control driver (Psamon.sys, Blctrl.sys) to the system folder.

# 4.2.2 Setting Up an HDD with Pre-installed OS

Use the following steps to set up your PS-A unit's HDD unit, which contains the Windows<sup>®</sup>2000 or Windows<sup>®</sup>XP operating system, related drivers and utility software.

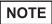

- Each pre-installed operating system is designed specially for the PS-3700A(Pentium<sup>®</sup>4M 1.7GHz model) unit.
- "Service Pack 4" is included in the Windows® 2000 HDD unit.
- "Service Pack 1 or later" is included in the Windows®XP HDD unit.

# ■Installing the HDD Unit

After opening the PS-A unit's packing box, check that a hard disk unit is installed. If it is not, you will need to install it.

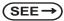

Pre-installed HDD Unit Installation Guide

# ■Setting Up the PS-A Unit's System Information

If your PS-A unit does not have a pre-installed HDD, you will need to install an HDD unit and then configure that drive's system information. Be sure to check that the system successfully recognizes the drive.

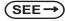

SEE→ Pre-installed HDD Unit Installation Guide

# ■Setting Up an HDD with Pre-installed OS

Follow the setup procedures given in the Pre-installed Type HDD Unit Installation Guide.

#### ◆ PS-A Hard Disk Data

Setting up the PS-A unit's utilities will create a [Proface] folder on the C drive. The following diagram describes the configuration of this folder.

| [Pro | face]       |                                       |
|------|-------------|---------------------------------------|
|      | [Audio]     | Audio Driver                          |
|      | [Blsaver]   | Backlight Control Screen Saver        |
|      | — [Chipset] | Chipset Driver                        |
|      | [Disp]      | Backlight Control Console Application |
|      | [Display]   | Graphic Accelerator Driver            |
|      | [Keyclick]  | Keyboard Emulation Application        |
|      | [PsaApi]    | API-DLL                               |
|      | [Setup]     | CD Image                              |
|      | [Shutdown]  |                                       |
|      | [Client]    | Remote Shutdown Client                |
|      | [Sysmon]    | System Monitor/RAS Application        |
|      | L [UPDD]    | Mouse Emulator                        |
|      |             |                                       |

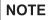

- The actual organization may differ depending on your PS-A unit's OS.
- Setting up the PS-A unit's utilities automatically copies the hardware control driver (Psamon.sys, Blctrl.sys) to the system folder.
- To use USB 2.0, Windows<sup>®</sup> 2000 Service Pack 4 or Windows<sup>®</sup> XP Service Pack 1 or later is required.

# 4.3 Installing Drivers

Four types of dedicated PS-A drivers (Audio, Chipset, graphic accelerator and Mouse Emulation Software) are available.

Install the required drivers from this data when using a PS-A with no pre-installed OS (A PS-A unit that has been recovered using the Recovery CD-ROM will have all the required drivers installed). This explanation given in this section assume that the [Proface] folder has been created.

**IMPORTANT** 

Once drivers are installed in the PS-A unit, they cannot be uninstalled.

# ■Installing the Audio Driver

Installing the Audio driver enables the OS'Audio feature.

(1) Double-click on the "wdm\_a397.exe" file located in the following folder. Follow the instructions given to install the driver.

C:\Proface\Audio\wdm\_a397.exe

# ■Installing the Chipset Driver

Installing the Chipset driver adds the Chipset feature to the OS.

(1) Double-click on the "infinst\_autol.exe" file located in the following folder. Follow the instructions given to install the driver.

C:\Proface\Chipset\infinst\_autol.exe

# ■Installing the Graphic Accelerator Driver

Installing the Graphic Accelerator Driver will accelerate the screen refresh speed, using special hardware features.

- (1) Start "C:\Proface\Display\win2K\_xp14103.exe" file.
- (2) Select [Next]-[Yes]-[Exit], and then restart the system to complete the installation.

# ■ Installing the Mouse Emulation Software

Install the Touch Panel Driver.

 It is required to agree to "DMC Corporation Mouse Emulation Software (TSC-1310D/DD) Software License Agreement" beforehand.

SEE→ A.3 Consent Agreement (pageApp-6)

- (2) Start "C:\Proface\UPDD\Setup.exe" file.
- (3) Follow the instructions given on the screen to install the Touch Panel Driver.
- (4) Refer to "C:\Proface\UPDD\Readmee.pdf" for the rest, the details of the setting.

# 4.4 Special Application Program Features

The special programs designed for the PS-A unit are located in the following folders.

| File Name             | Windows <sup>®</sup> XP | Windows <sup>®</sup> 2000 |  |
|-----------------------|-------------------------|---------------------------|--|
| PSA_RAS.DLL           |                         |                           |  |
| PSA_DLL.DLL           |                         | C:\Winnt\System32         |  |
| PSA_IOC.DLL           | C:\Windows\System32     |                           |  |
| PSA_BLC.DLL           | C.Williadws/Gysteilioz  |                           |  |
| Backlight Control.scr |                         |                           |  |
| Bl Bright.cpl         |                         |                           |  |
| Disp.exe              | C:\Proface\Disp         |                           |  |
| Keyclick.exe          | C:\Proface\Keyclick     |                           |  |
| PSA_Smon.exe          | C:\Proface\Sysmon       |                           |  |
| PSA_Wps.exe           | C:\Proface\Sysmon       |                           |  |
| Psamon.sys            | C:\Windows\             | C:\Winnt\System32\        |  |
| Blctrl.sys            | System32\Drivers        | Drivers                   |  |

#### ■API-DLL

These dynamic link libraries allow users to access RAS features via custom-made applications. The following four types are available.

◆ Shared Memory Access: PSA\_RAS.DLL

This dynamic link library allows users to access shared memory via remote RAS features.

SEE→ For details, refer to the API Reference Manual.

◆ System Monitoring: PSA\_DLL.DLL

This dynamic link library allows users to access the PS-A unit's system monitor feature.

◆ RAS Features: PSA\_IOC.DLL

This dynamic link library allows users to access RAS features via custom-made PS-A applications.

SEE→ For details, refer to the API Reference Manual.

◆ Backlight Control API-DLL file (PSA\_BLC.DLL)

This API-DLL file provides a dynamic library that allows User-created applications to utilize the PS-A backlight control feature. This file must be installed into the same directory as the User's application.

**SEE**  $\rightarrow$  For details, refer to the API Reference Manual.

# ■System Monitoring/RAS Applications: PSA\_Smon.exe/PSA\_Wps.exe

The RAS and System Monitoring features allow users to monitor temperature voltage, and fan operation alarms. This program runs on Windows $^{@}$ .

◆ System Monitoring Program: PSA\_Smon.exe

(SEE→) 5.2.3 System Monitoring Operation (PSA\_Smon.exe) (page5-9)

◆ Watchdog Parameter Setup Program: PSA\_Wps.exe

SEE→ 5.2.2 System Monitoring Property Settings (PSA\_Wps.exe) (page5-7)

# ■System File: Psamon.sys

This system file allows use of the RAS and System Monitoring features. This file should not be modified. If it is modified, the RAS and System Monitoring features may not operate correctly.

# ■Backlight OFF Screen Saver (Backlight Control.scr)

This software is used to turn OFF the PS-A's backlight after a specified period of inactivity. The use of this feature will help to extend the life of the PS-A's backlight.

NOTE

Certain application programs may not allow the PS-A's backlight to turn OFF. Please test each
program individually to check if the screen saver will operate correctly.

# ■Screen Display ON/OFF Utility (DISP.EXE)

This command line utility is used to turn OFF both the PS-A's backlight and display.

Settings Used DISP [ON/OFF]

Option Switch ON: Displayed / OFF: Not Displayed

Return Value 0: Completed Normally / -1: Option Switch Error

IMPORTANT

If your application requires that the OS continuously turn the backlight display ON and OFF, be sure to use the backlight control dll, PSA\_BLC.DLL.

# ■Keyboard Emulator (Keyclick.exe)

This program allows the User's mouse operation to perform keyboard-like data input. It is required to agree to "IN-fINITY soft Keyclick32 License Agreement".

SEE→

A.3 Consent Agreement (pageApp-6)

NOTE

- Certain application programs do not support this keyboard emulator. Please test each application
  individually to check if the keyboard emulator will operate correctly.
- This application cannot be used to enter Windows<sup>®</sup> startup screen User Name and Password information.
- To change the Keyclick program's font size a keyboard is required.
- For details concerning the Keyclick program's operation, simply click on the HELP button to call up the program's online help data.

# ■ Backlight Brightness Adjustment (Bl Bright.cpl)

Backlight brightness can be set to one of four levels: Level 0, Level 1, Level 2 or Level 3.

Brightness level 0: Very dark

Brightness level 1: Somewhat dark

Brightness level 2: Somewhat bright

Brightness level 3: Very bright

To use this program, click the [Control Panel]'s [Backlight Brightness] icon. The default setting is Brightness level 3.

# 4.4.1 Uninstalling Utility Software

Utility programs can be uninstalled using the following procedure.

- (1) Click on the [Control Panel] icon.
- (2) Click on the [Add/Remove Programs] icon and from the list of installed programs that appears, select [PS3700A-P41 Driver and Utility] and click [Add/Remove].

IMPORTANT

• Once drivers are installed in the PS-A unit, they cannot be uninstalled.

# 4.5 When Using Windows®2000/Windows®XP

# 4.5.1 Automatic System Log-on Setup

This setting allows users to simplify password entry at startup.

# ■ Windows®2000

- (1) Double-click on the [Control Panel]'s [User and Password] icon.
- (2) Designate the automatic logon user, and deselect the [User must enter the user name and password to use this computer] checkbox.
- (3) Click on the [Advanced] tab, and deselect the [Require users to press Ctrl +Alt + Del keys before logging on] checkbox.
- (4) Click the [Apply] button. Next, when the automatic logon dialog box appears, enter the password.

# ■Windows<sup>®</sup>XP

- (1) Select [Run] from the [Start] menu.
- (2) Enter "Control userpasswords2", and click [OK].
- (3) Deselect the [User must enter the user name and password to use this computer] checkbox and click [Apply].
- (4) Enter the user name and password for automatic logon and click [OK].

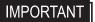

• A password must be assigned for user to perform automatic logon.

NOTE

• If automatic logon is not used, a PS/2 (mini-DIN) type keyboard is required to logon.

# 4.5.2 Uninterrupted Power Supply System (UPS)

Be sure to shut down your OS before turning off your machine. Also, use of an uninterrupted power supply is recommended to protect your data from accidental power failures.

An uninterrupted power supply will give you sufficient time to shut down your system safely in case of a power failure, and can even be set up to automatically shut down your Windows<sup>®</sup> OS.

The PS-A unit, however, cannot be used with a 2-Step Inverter Output type uninterrupted power supply. Be sure the unit is a sine-output type power supply. For details, consult your local UPS system dealer.

# 4.5.3 Changing System Settings

Your Windows<sup>®</sup> system's configuration settings will need to be changed when the PS-A unit is connected to a LAN network or printer.

### ◆ Changing the System Configuration Settings

When the Windows® system configuration settings are changed, the following message appears. Enter the name of the folder where you will save the configuration changes and click [OK].

- Insert the CD labeled "Windows® xx\*1 Professional CD-ROM" in the CD-ROM drive
   (D: ), and click [OK].
- When copying the file from other locations such as a floppy disk or network server, also click the [OK] button.
- When Your PS-A has No Preinstalled OS
   Double-click the [I386] folder in the Windows<sup>®</sup> CD-ROM.

   D:\I386 (When the CD-ROM drive is "D")
- When Your PS-A has a Preinstalled OS
   C:\Proface\Setup\I386

# 4.5.4 NTFS File System Conversion

If your PS-A unit has a pre-installed OS, or if your OS is formatted with the Windows<sup>®</sup> DOS-compatible file system (FAT32), it can be converted to the NTFS file system.

To convert to the NTFS file system, start up Windows® and use the following command. convert X: /fs:ntfs (Replace "X" with your drive name.)

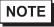

 Once the file system is converted to the NTFS file system, it cannot be converted back to the Windows<sup>®</sup> DOS-compatible file system (FAT32).

\*1 "xx" is your OS.

Example) When using Windows®XP: "Windows®XP Professional CD-ROM"

# Memo

# Monitoring Features

- 1. RAS Features
- 2. System Monitor/RAS Features
- 3. Error Displays When Using Event Viewer
- 4. Remote RAS
- 5. Remote Shutdown Feature

#### 5.1 RAS Features

# 5.1.1 PS-A RAS Features

RAS (Reliability, Availability, Serviceability) features include a variety of useful system performance monitoring features, with the main feature being device monitoring. These features are designed to improve overall system reliability.

# ■Types of Monitoring

The PS-A unit supports the following Alarm Monitoring features.

|                  | Power Voltage Alarm        |
|------------------|----------------------------|
|                  | Cooling Fan RPM Alarm      |
|                  | Internal Temperature Alarm |
| Error Monitoring | Watchdog Timer Timeup      |
|                  | Touch Panel Alarm          |
|                  | Backlight Alarm            |
|                  | SMART Alarm                |

# ■Alarm Processing

The PS-A provides the following alarm processing (processing or external output signals) in response to the previous page's alarms, or to external signal input.

| External Output Signal | General Signal Output (DOUT 4-bit, DOUT0 to DOUT3)                                                |
|------------------------|---------------------------------------------------------------------------------------------------|
| Types of Processing    | LED Indicator (2 colors, 1 lamp) Pop-up Message Output Buzzer Output System Shutdown System Reset |

# ■ System Monitor

The System Monitor feature (software utilities) allows users to enable or disable the monitoring of any of the above monitoring items, as well as to individually set alarm processing settings.

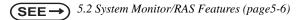

In addition, System Monitor includes a dynamic link library (API-DLL) feature that gives other applications access to RAS features.

#### 5.1.2 RAS Feature Details

# ■Error Monitoring

#### ◆ Power Voltage Alarm

Monitors the status of the PS-A unit's built-in power supply and internal CPU power supply.

#### ◆ Cooling Fan Rotation Alarm

Monitors the power-supply and CPU cooling fan RPM speeds.

#### ◆ Internal Temperature Alarm

Monitors the internal temperature of the PS-A unit and the ambient temperature of the CPU.

After configuring the settings via [System Setup], use the System Monitor feature to enable/disable individual monitoring features, and the monitoring levels for voltage, fan and temperature.

# ◆ Watchdog Timer Timeup

This feature monitors the performance of the CPU by writing the CPU's time-up count value to the RAS feature's built-in programmable timer and by periodically clearing the count value from the CPU. Errors are detected when the clearing of the count value from the CPU stops, which will cause a timer overflow. Use the System Monitor Property area to set the Watchdog Timer Timeup ON or OFF, and enter detailed error processing settings.

#### ◆ Touch Panel Alarm

Detects Touch Panel alarms. When an alarm occurs, the LED will turn orange.

#### Backlight Alarm

Detects Backlight alarms. When an alarm occurs, the LED will flash orange/red.

#### ◆ SMART Alarm

Monitors the status of the hard disk. Detects a warning of trouble of the hard disk.

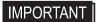

- Administrator Authentication is required for executing SMART Monitoring.
  - A CF card doesn't support SMART and therefore the status of the CF card cannot be monitored.
  - When a hard disk except options made by Pro-face is used, operation of SMART Monitoring cannot be guaranteed.

# ■Types of Processing

The PS-A unit can send the following system status information to an external device.

#### ◆ LED Indicator

 $The three-color \ LED \ is \ used \ to \ indicate \ PS-A \ system \ conditions. \ It \ is \ also \ used \ as \ a \ power \ ON/OFF \ indicator.$ 

The LED is located on the front face of the PS-A unit.

| LED Color        | System Status                 | Output Created                              |
|------------------|-------------------------------|---------------------------------------------|
| Green (Lit)      | Normal Operation (Power ON)   | None                                        |
| Orange (Lit)     | A RAS alarm has occurred.     | LED is enabled via System Monitor Property. |
|                  | Touch Panel Self -Test Error  | None                                        |
| Orange/Red (Lit) | Backlight is not functioning. | None                                        |

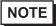

 Immediately after the PS-A unit's power is turned ON, if the orange LED lights, a Touch Panel Self-Test Error may have occurred.

# ◆ Pop-up Message Output

This feature displays system status via a Windows<sup>®</sup> pop-up message.

System Monitor Property is used to enable or disable this feature.

#### ◆ Buzzer Output

This feature uses the PS-A unit's built-in speaker to alert the operator about PS-A system status.

System Monitor Property is used to enable or disable this feature.

# ◆ System Shutdown

This feature shuts down the PS-A unit's OS.

System Monitor Property is used to enable or disable this feature.

#### ◆ System Reset

This feature resets the system when the Watchdog Timer reaches "time up".

System Monitor Property is used to enable or disable this feature.

# 5.1.3 RAS Feature Overview

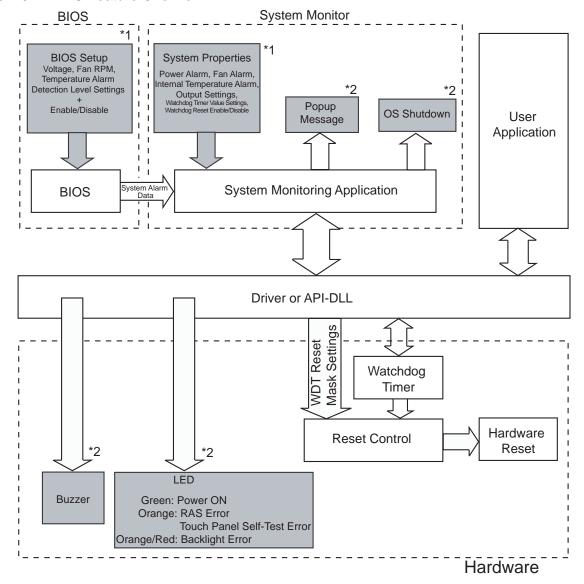

\*1 Be sure to adjust these settings according to your system's specifications.

SEE → 5.2 System Monitor/RAS Features (page 5-6)

\*2 Output via the RAS feature.

#### System Monitor/RAS Features 5.2

#### 5.2.1 Setup Procedures

Follow the steps below to enable the System Monitor/RAS features.

# ■Via System Monitor Setup Screen

Use the [System Monitor Setup] menu's System Setup screen to enable or disable monitoring features.

SEE→) 3.2.9 System Monitor Setup (page3-20)

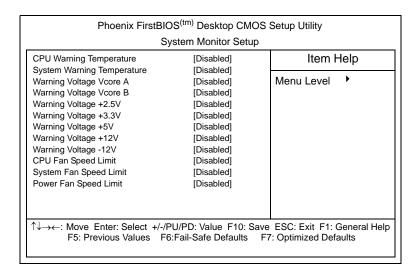

# ■Via Applications

Start the PS-A unit's OS and start up the System Monitor Property using the [Start] → [Programs] → [System Monitor] → [System Monitor Property] commands. Next, set the processing to be performed when a System Monitor/RAS event occurs.

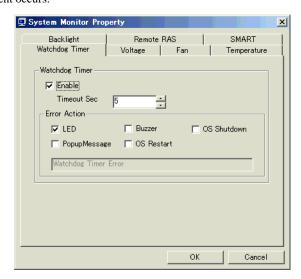

System status can be monitored at any time via the System Monitor. Select [Start]  $\rightarrow$  [Programs]  $\rightarrow$  [System Monitor].

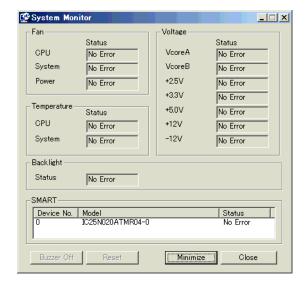

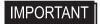

Temperature

Backlight

**SMART** 

Administrator Authentication is required for executing SMART Monitoring. When
a user who does not have the administrator authentication logs in, nothing is displayed in the item of SMART.

# 5.2.2 System Monitoring Property Settings (PSA\_Wps.exe)

0

0

0

The System Monitor Property screen allows you to configure the operating settings that are activated when system conditions exceed the allowable range (when an error occurs) of each monitoring device specified on the [System Monitor Setup] menu on the System Setup screen.

The following table lists the operating settings that can be configured for each feature.

Operation **Feature** OS os Popup LED **Buzzer Shutdown** Reset Message Watchdog Timer 0 0 O 0 0 0 0 0 Χ 0 Voltage 0 Χ 0 Fan 0 0

0

Χ

Χ

0

0

0

O: Setting available X: Setting not available

Χ

Χ

Χ

0

0

0

The following table lists the description of each operation.

| Item           | Operation                                                                                           |
|----------------|----------------------------------------------------------------------------------------------------|
| Buzzer         | Sounds a beep as an alarm. (Cannot be set up when a checkmark is put to the "OS Shutdown" checkbox. |
| Pop-up Message | Displays error messages as pop-up messages. (The messages pop up on the screen.)                    |
| OS Shutdown    | Shuts down the operating system.                                                                    |
| OS Reset       | Restarts the operating system.                                                                      |
| Enable         | Select or deselect this option to enable or disable each setting of the monitoring feature.         |
| LED            | The front orange LED lights.                                                                        |

The following is the overview of the System Monitor Property setting screen.

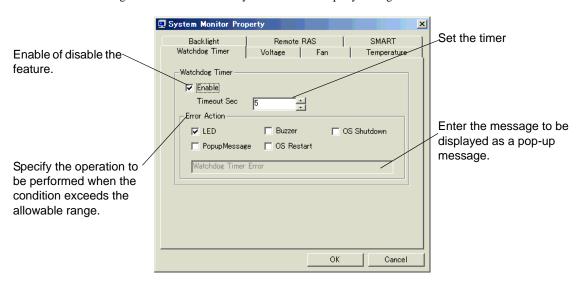

# 5.2.3 System Monitoring Operation (PSA\_Smon.exe)

The System Monitor screen will not be displayed immediately after the System Monitor is started, instead, the icon will be stored in the System Tray.

When and error is detected, the "Operations (buzzer, pop-up message output, etc.)" set on the System Monitor Property are performed, and then an "X" mark appears on the icon on the System Tray, which indicates an error status. When the icon on the System Tray changes as illustrated below, double-click on the icon to review the description of the error condition.

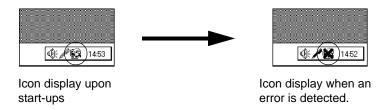

The following is the System Monitor screen.

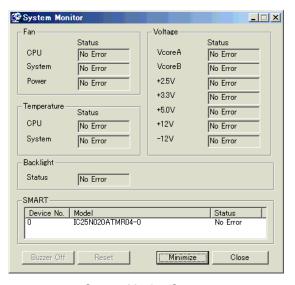

System Monitor Screen

NOTE

• As for Device No. of SMART, [0] means Master and [1] means Slave.

The [Buzzer Off], [Reset], [Minimize], [Close] buttons are located at the bottom of the System Monitor screen. The following table lists the features of the buttons.

| Button     | Operation                                                                           |  |  |  |
|------------|-------------------------------------------------------------------------------------|--|--|--|
| Buzzer Off | Stops the buzzer sounds at normal operations.                                       |  |  |  |
| Reset      | Clears the error condition held at normal operations and inside the System Monitor. |  |  |  |
| Minimize   | Minimize the System Monitor into the icon display.                                  |  |  |  |
| Close      | Closes the System Monitor.                                                          |  |  |  |

The System Monitor screen displays whether the each parameter of "FAN/TEMP/VOLTAGE" is disabled or in normal/abnormal condition. The following table lists the status to be displayed.

| Display     | Meaning             |  |  |
|-------------|---------------------|--|--|
| No Error    | Normal              |  |  |
| Error       | Abnormal            |  |  |
| Disable     | Monitoring disabled |  |  |
| Not Support | Not support         |  |  |

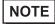

[Not Support] is displayed when a device like a CF card, which does not support SMART, is detected.

The system performs the Error Action set in the System Monitor Property when an error condition is detected with each monitoring item.

SEE 

5.2.2 System Monitoring Property Settings (PSA\_Wps.exe) (page5-7)

The Error Action is performed only one time when an error is detected for each monitoring item.

For example, look at the "+3.3 V" and "+5.0 V" options in the Voltage field. When the pop-up message feature for monitoring the voltage status is enabled, the pop-up message "+3.3 V Power Supply Error" appears on the screen when the +3.3 V power supply error occurs. Press the [OK] button on the dialog box to hide the message. The "+3.3 V Power Supply Error" will not appear even when a +3.3 V power supply error occurs again. However, when a +5.0 V power supply error occurs, the pop-up message "+5.0 Power Supply Error" appears on the screen. The pop-up message displays the monitored item and error description. When the buzzer feature is enabled, press the [Buzzer Off] button on the pop-up message to stop the buzzer sound. Press the [OK] button to close the pop-up message.

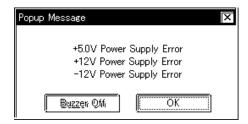

Output Screen of Pop-up Message

When "OS Shutdown" is enabled, the system automatically enters the shutdown operation without prompting the confirmation message for the user. To display the System Monitor screen for reviewing the current condition, double-click on the icon on the System Tray.

When the buzzer sounds as an Error Action, the System Monitor screen displays the [Buzzer Off] button that is hidden under normal conditions. When a pop-up message window is displayed, the [Buzzer Off] button appears on the window.

# **IMPORTANT**

Once an error is detected, the System Monitor holds the "error" status. (Displays
the icon indicating the error status.) To recover from the error status, press the
[Reset] button on the System Monitor screen, of turn off the PS-A, perform maintenance service for removing the cause of the error, and then turn on the power
again.

# 5.2.4 Error Messages

This section describes the error message and closing messages displayed on the System Monitor and System Monitor Property screens.

# ■System Monitor

# ◆ Error Pop-up Message

When an error occurs while the "Popup Message" option is enabled for Error Action, the following messages appears on the pop-up screen output screen under the factory-configured settings.

| Error-generating Item | Message                     |
|-----------------------|-----------------------------|
| VcoreA                | "VcoreA Power Supply Error" |
| VcoreB                | "VcoreB Power Supply Error" |
| +2.5V Voltage         | "+2.5V Power Supply Error"  |
| +3.3V Voltage         | "+3.3V Power Supply Error"  |
| +5.0V Voltage         | "+5V Power Supply Error"    |
| +12V Voltage          | "+12V Power Supply Error"   |
| -12V Voltage          | "-12V Power Supply Error"   |
| Power FAN             | "Power FAN Error"           |
| CPU FAN               | "CPU FAN Error"             |
| System FAN            | "System FAN Error"          |
| System Temperature    | "System Temperature Error"  |
| CPU Temperature       | "CPU Temperature Error"     |
| Watch dog             | "Watch Dog Timer Error"     |
| Backlight             | "Backlight Error"           |
| SMART                 | "SMART Error"               |

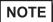

 The messages displayed on the pop-up message output screen can be modified on the System Monitor Property screen.

# ◆ Driver Non-Operation Error

"The System Monitor driver not found."

"Install the latest driver."

#### ◆ Driver Version Error

"The old System Monitor driver version."

"Update the driver."

# ◆ Overlapped Startup Message

"System Monitor has started."

"Terminate the System Monitor in starting."

#### ◆ Closing Confirmation Message

"The System Monitor is terminated."

<sup>&</sup>quot;Are you sure?"

# ■System Monitor Property

- ◆ Overlapped Startup Message
  - "System Monitor property has started."
  - "Terminate the System Monitor Property."
- ◆ Closing Confirmation Message
  - "Save Changes to the registry?"

# 5.3 Error Displays When Using Event Viewer

Error type/location and error actions are recorded as error events in the System Log. Error event information can be checked using the Event Viewer.

NOTE

This feature can be used with Windows<sup>®</sup> 2000, Windows<sup>®</sup> XP.

# 5.3.1 Error Message Display

(1) Start the [Control Panel]->[Administrative Tools]->[Event Viewer], and select [System Log].

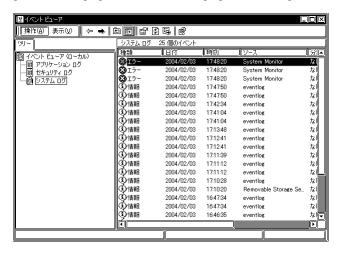

(2) Select the System Monitor's error and click the [Properties] icon. When the [Event Properties] dialog box appears, the error message will appear in the [Description] area.

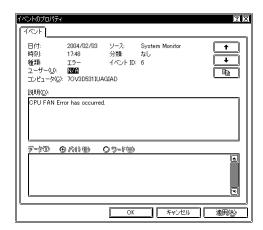

# 5.3.2 Error Type/Location

The error types/locations shown by the Event Viewer are as follows.

| Error Type/Location | Error Message                                                                                                    |  |  |
|---------------------|----------------------------------------------------------------------------------------------------|--|--|
| Vcore A             | Vcore A Error has occurred.                                                                                                    |  |  |
| Vcore B             | Vcore B Error has occurred.                                                                                                    |  |  |
| +3.3V               | +3.3V Error has occurred.                                                                                                    |  |  |
| +5.0V               | +5.0V Error has occurred.                                                                                                    |  |  |
| +12V                | +12V Error has occurred.                                                                                                    |  |  |
| -12V                | -12V Error has occurred.                                                                                                    |  |  |
| CPU FAN             | CPU FAN Error has occurred.                                                                                                    |  |  |
| Power FAN           | Power FAN Error has occurred.                                                                                                    |  |  |
| System FAN          | System FAN Error has occurred.                                                                                                    |  |  |
| CPU Temp            | CPU Temp Error has occurred.                                                                                                    |  |  |
| System Temp         | System Temp Error has occurred.                                                                                                    |  |  |
| Watch Dog Timer     | Watch Dog Timer Error has occurred.                                                                                                    |  |  |
| Backlight           | Backlight Error has occurred.                                                                                                    |  |  |
| SMART               | SMART Error has occurred. Attribute (No.) (Attribute Name) Device (No.) (HD Model). The descriptions in the parentheses vary depending on details of occurring errors and the device having errors occur (0:Master, 1:Slave). |  |  |

# 5.3.3 Error Action

Using the Event Viewer the following actions can be taken when an error occurs.

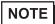

- The data shown in the table's " $\square$ " indicate the error type/location.
- The actions to take after an error occurs are set via the System Monitor Property screen.

| Error Action  | Error Message                                     |  |  |
|---------------|---------------------------------------------------|--|--|
| Buzzer        | Buzzer has sounded because of □□ error.           |  |  |
| Popup Message | Popup Message has been shown because of □□ error. |  |  |
| OS Shutdown   | Window has been shut down because of □□ error.    |  |  |
| LED           | LED has changed to orange because of □□ error.    |  |  |

When a"+3.3V" error occurs and the buzzer sounds, two errors will be displayed, "+3.3V Error has occurred." and "Buzzer has sounded because of +3.3V error".

### 5.4 Remote RAS

The Remote RAS feature uses the Pro-face's Pro-Server with Pro-Studio (optional) installed in the host PC to monitor and control the System Monitor/RAS feature of the PS-A.

Pro-Server with Pro-Studio Ver.3.12 of higher is required to use the Remote RAS feature. When using this feature, refer to the installation guides provided with the Pro-Server as well as this manual.

# 5.4.1 System Configuration

The system employing this feature is configured as illustrated below.

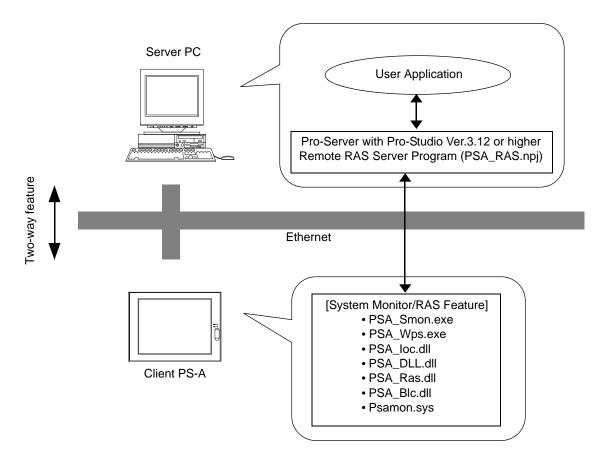

#### 5.4.2 Installation Procedures

On the server PC, start up the "Setup.exe" file in the [RASSvr] folder on the accessory CD-ROM, and then install the program by following the instructions on the screen.

# 5.4.3 Setup and Preparation of the Remote RAS Feature

In order to monitor the System Monitor/RAS features from the server PC, you are required to set up the Remote RAS feature and start up the System Monitor (PSA\_Smon.exe).

# ■Setting Up the Client PS-A

- Select [Start] → [Programs] → [System Monitor] → [System Monitor Property] commands to start the System Monitor Property.
- (2) On the [Remote RAS] tab, put a check mark to the [Enable] checkbox.

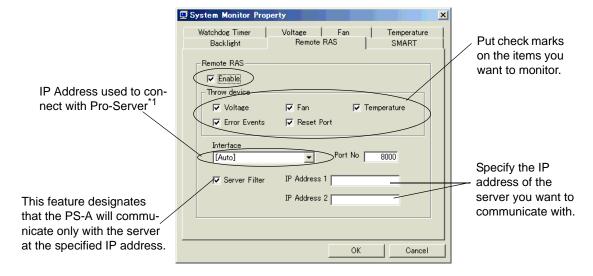

The Remote RAS feature is now enabled.

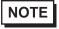

• In order to actually activate the Remote RAS feature, you are required to start up the System Monitor (PSA\_Smon.exe) within the PS-A.

<sup>\*1</sup> When allocating 2 or more IP Addresses to the PS-A unit, [Auto] cannot be selected. Enter settings that allow the reading of a fixed IP Address from a DHCP server. For details, contact your company's network administrator.

# ■Setting Up the Server PC

- (1) Start up the Pro-Studio.
- (2) Register the PS-A you want to include in the network to the network station, and edit the participant stations.

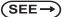

Pro-Server with Pro-Studio for Windows Operation Manual

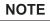

- When using the Pro-studio's [Find Stations] command to register the PS-A to the network station, the System Monitor should be activated with the Remote RAS feature enabled in the PS-A.
- (3) Select [PL, PS-A, PS-B] for the PLC type on the network station editing.
- (4) When registering the symbol, refer to the List of Device Address for the symbol that can be registered.

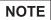

 You are not required to transfer the network project file created with the Pro-Studio to the client PS-A.

# 5.4.4 Read and Write of the System Monitor/RAS Feature

The read/write operation of the operating conditions of the client PS-A and System Monitor/RAS feature can be performed from the server PC via the Pro-Server.

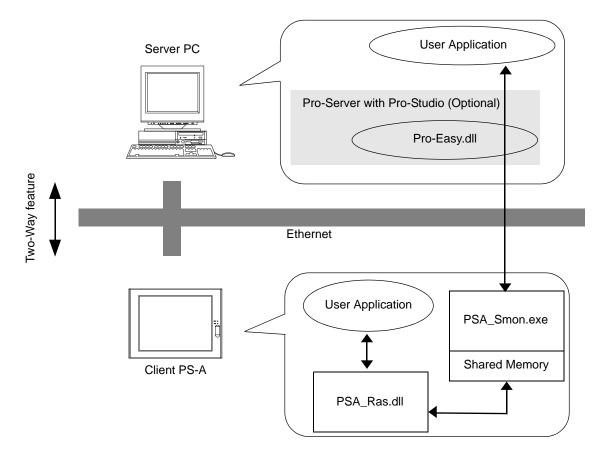

 The status of the System Monitor/RAS feature is stored in the shared memory for which device address is assigned.

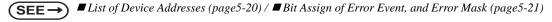

- The status of the System Monitor/RAS feature is transferred to the Pro-Server via Ethernet from the PSA\_Smon.exe. The RAS feature including voltage, FAN, and temperature can be monitored by monitoring the device addresses assigned from the Pro-Studio.
- The user applications in the server PC monitors the RAS feature through the Pro-Easy.dll program provided from the Pro-Server.
- The client PS-A shares the data with the user applications on the server PC by using the shared memory.

  The data transfers on both sides are processed via the PSA\_Ras.dll and Pro-Easy.dll programs.
- The client PS-A can be shut down and re-started by writing specific value to the software reset port.

NOTE

 For the details of Read/Write to the devices and access procedures, refer to the "List of Device Addresses" below.

# ■List of Device Addresses

| Device                               | Device<br>Type | Device<br>Symbol | Read/<br>Write | Bit Access                                | 16-bit<br>Access    | 32-bit<br>Access       |   |
|--------------------------------------|----------------|------------------|----------------|-------------------------------------------|---------------------|------------------------|---|
| VcoreA Voltage*1                     | WORD           |                  |                |                                           | VLT0                |                        |   |
| VcoreB Voltage*1                     | WORD           |                  |                |                                           | VLT1                |                        |   |
| +2.5V Voltage*1                      | WORD           |                  |                |                                           | VLT2                |                        |   |
| +3.3V Voltage*1                      | WORD           | VLT              |                |                                           | VLT3                |                        |   |
| +5V Voltage*1                        | WORD           |                  |                |                                           | VLT4                |                        |   |
| +12V Voltage*1                       | WORD           |                  |                |                                           | VLT5                |                        |   |
| -12V Voltage*1                       | WORD           |                  |                |                                           | VLT6                |                        |   |
| Number of Revolution of CPU FAN *2   | WORD           |                  | Read           | Read -                                    | -                   | FAN0                   | - |
| Number of Revolution of System FAN   | WORD           | FAN              | FAN            | FAN                                       |                     | FAN1                   |   |
| Number of Revolution of Power FAN *2 | WORD           |                  |                |                                           |                     | FAN2                   |   |
| CPU Temperature *3 WORD              | TMD            |                  |                | TMP0                                      |                     |                        |   |
| System Tempera-                      | WORD           | TMP              |                | TMP1                                      |                     |                        |   |
| Error Event                          | WORD           | ERR              | Read           | ERR00-ERR0E                               | ERR0                |                        |   |
| Internal Memory<br>Area *4           | WORD           | LS               | Read/          | LS00000-LS0000F<br>to LS02550-<br>LS0255F | LS0000 to<br>LS0255 | LS0000<br>to<br>LS0254 |   |
| Shared Memory                        | WORD           | PL               | Write          | PL00000-PL0000F<br>to PL02550-<br>PL0255F | PL0000 to<br>PL0255 | PL0000<br>to<br>PL0254 |   |
| Software Reset<br>Port *5            | WORD           | RST              | Read/<br>Write | -                                         | RST0                | -                      |   |
| Error Mask *6                        | WORD           | ERRM             | Read           | ERRM00-ERRM0E                             | ERRM0               | -                      |   |

<sup>\*1</sup> When monitoring the voltage with the device monitor, the unit is "mV".

<sup>\*2</sup> When monitoring the voltage with the device monitor, the unit is "rpm".

<sup>\*3</sup> When monitoring the voltage with the device monitor, the unit is "C".

<sup>\*4</sup> Used for the system to read/write the data and perform monitoring operation.

<sup>\*5</sup> Shuts down and restarts the operation system on the client PS-A.

<sup>\*6</sup> Indicates the error event that is being monitored by the PS-A.

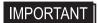

 When "Forced Shutdown" or "Forced Reboot" is written to the device address, the system automatically shuts down/restarts the operation system without prompting the confirmation for saving the data on current applications.

Take extra cautions when performing write operation in order to avoid accidental data loss.

| Value to be Written |                    | Operation       |  |
|---------------------|--------------------|-----------------|--|
| Decimal Number      | Hexadecimal Number | Operation       |  |
| 1                   | 0001               | Shutdown        |  |
| 2                   | 0002               | Reboot          |  |
| 257                 | 0101               | Forced Shutdown |  |
| 258                 | 0102               | Forced Reboot   |  |

# ■Bit Assign of Error Event, and Error Mask

| Device Name | Item                  | Bit    |
|-------------|-----------------------|--------|
|             | VcoreA Voltage Error  | ERR00  |
|             | VcoreB Voltage Error  | ERR01  |
|             | +2.5V Voltage Error   | ERR02  |
|             | +3.3V Voltage Error   | ERR03  |
|             | +5V Voltage Error     | ERR04  |
|             | +12V Voltage Error    | ERR05  |
|             | -12V Voltage Error    | ERR06  |
| Error Event | CPU FAN Error         | ERR07  |
|             | System FAN Error      | ERR08  |
|             | Power FAN Error       | ERR09  |
|             | CPU Temperature Error | ERR0A  |
|             | System Temperature    | ERR0B  |
|             | Watchdog Timer Error  | ERR0C  |
|             | Backlight Error       | ERR0D  |
|             | SMART Error           | ERR0E  |
|             | VcoreA Voltage Error  | ERRM00 |
|             | VcoreB Voltage Error  | ERRM01 |
|             | +2.5V Voltage Error   | ERRM02 |
|             | +3.3V Voltage Error   | ERRM03 |
|             | +5V Voltage Error     | ERRM04 |
|             | +12V Voltage Error    | ERRM05 |
|             | -12V Voltage Error    | ERRM06 |
| Error Mask  | CPU FAN Errorr        | ERRM07 |
|             | System FAN Error      | ERRM08 |
|             | Power FAN Error       | ERRM09 |
|             | CPU Temperature Error | ERRM0A |
|             | System Temperature    | ERRM0B |
|             | Watchdog Timer Error  | ERRM0C |
|             | Backlight Error       | ERRM0D |
|             | SMART Error           | ERRM0E |

# ■Error Messages

This section describes the error messages of the Pro-Server that are displayed for the errors caused during device read/write operations. The following table lists the error codes for the RAS feature.

| Error Code         |                       |                                                                                                    |
|--------------------|-----------------------|----------------------------------------------------------------------------------------------------|
| Decimal<br>Number  | Hexadecimal<br>Number | Error Message                                                                                                    |
| 9530               | 253Ah                 | RAS Initialization Error                                                                                                    |
| 9531               | 253Bh                 | Command not supported.                                                                                                    |
| 9532               | 253Ch                 | Access type not supported.                                                                                                    |
| 9533               | 253Dh                 | Read/Write type not supported.                                                                                                    |
| 9534               | 253Eh                 | Access to the device rejected.                                                                                                    |
| 9535               | 253Fh                 | Value setting to the device/retrieval failed.                                                                                                    |
| 65535<br>(No Code) | ffffh                 | Returned when read/write of invalid values or unsup-<br>ported device is performed for Voltage, Temperature,<br>and number of revolution of the FAN. |

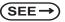

For error messages other than listed above, refer to "Pro-Server with Pro-Studio for Windows Operation Manual".

# 5.4.5 Restrictions

The following table lists the features of Pro-Server that are supported by the PS-A. For the details of each feature, refer to "Pro-Server with Pro-Studio for Windows Operation Manual".

| Pro-Server Feature                      | O: Supported<br>X: Not Supported |
|-----------------------------------------|----------------------------------|
| DDE Feature                             | 0                                |
| Simplified DLL Feature<br>(ProEasy.dll) | Listed Separately                |
| OPC Server Interface                    | 0                                |
| SRAM Backup Data                        | X                                |
| Action Feature                          | X                                |
| Distribution Feature                    | X                                |
| Data Viewer                             | O* <sup>1</sup>                  |
| VBA Feature Assist                      | 0                                |
| Device Data Backup/Restore Feature      | 0                                |
| Capture Screen Save Feature             | X                                |
| Security Feature                        | 0                                |
| Device Monitor                          | 0                                |
| Status Monitor                          | X                                |
| Read Time Measurement                   | 0                                |

<sup>\*1</sup> Pro-Server with Pro-Studio Ver.4.0 or higher is required.

<Available Simplified DLL Features>

- Direct Read Feature
- Direct Write Feature
- Cache Read Feature
- Retrieval of Multithreading Handle
- Release of Multithreading Handle
- Loading of Network Project File
- Error Code String Conversion.
- Station Status Readout Feature
- Initialization of Simplified DLL
- Termination of Simplified DLL

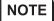

- Note that the PS-A-supported OS and features supported by Pro-Server are different.
- When using the PS-A's Remote RAS feature together with Pro-Server, be sure to select different port numbers.

#### 5.5 Remote Shutdown Feature

The Remote Shutdown feature allows the user to shut down and/or restart the PS-A from the server PC via the network when the Pro-Server is not installed to the system. The installer of this application is included on the accessory CD-ROM (\Utility\Shutdown).

When the installer is started, you are asked to select the application for server or the client. Select the desired application, and follow the instruction on the screen to complete the installation.

| File Name | Folder (Same for both Windows® XP and Windows® 2000) |
|-----------|------------------------------------------------------|
| PSClt.exe | C:\Proface\Shutdown\Client                           |
| RSSvr.exe | C:\Proface\Shutdown\Server                           |

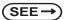

**SEE**  $\rightarrow$  4.1.1 Software (page4-2)

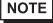

- For the operation procedure of this feature, refer to the online help of the Remote Shutdown Application.
- Both applications (for server and client) can be installed on the PS-A to achieve self-control system. In such a case, however, the PS-A should be connected to a network.

# Memo

# 6 Maintenance and Inspection

- 1. Regular Cleaning
- 2. Cleaning the Fan Filter
- 3. Changing the PS-A Backlight
- 4. Periodic Inspection Items

# 6.1 Regular Cleaning

#### 6.1.1 Cleaning the Display

# **⚠** CAUTION -

O Do not clean the unit with thinner, organic solvents, or strong acids.

When the display surface or frame become dirty, use a soft cloth moistened with neutral detergent to wipe away any dust or stains.

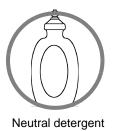

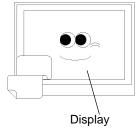

Do not use sharp or hard objects, such as a mechanical pencil or screwdriver, to push on the display. This could damage the unit.

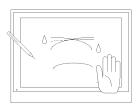

Use the screen protection sheet when using the PS-A in extremely dirty or dusty areas.

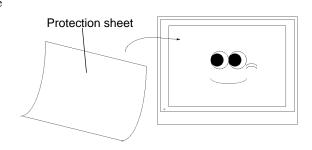

#### 6.1.2 Installation Fan Replacement

The moisture resistant gasket protects the PS-A and improves its water resistance. For instructions on installing the PS-A's gasket.

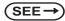

SEE → 2.2.2 Installation Procedures (page2-12)

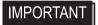

A gasket which has been used for a long period of time may have scratches or dirt on it, and could have lost much of its water resistance. Be sure to change the gasket periodically (or when scratches or dirt become visible).

#### Cleaning the Fan Filter

Since excessive dirt and dust in the filter of the PS-A's electric fan can potentially affect the performance of the unit, regular inspection and cleaning of the filter is strongly recommended.

- (1) Remove the fan cover with pressing in on both fan cover clips.
- (2) Remove the filter from the fan cover.

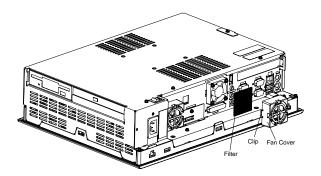

(3) Clean the filter completely. If stubborn dirt or stains are present, wash the filter with a neutral detergent.

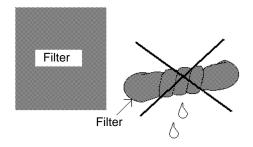

IMPORTANT

- Do not wring the filter to dry it.
- When drying the filter, dry it without exposing it to direct sunlight.
- Allow it to air dry completely before reattaching to the PS-A.
- (4) After reattaching the filter to the filter cover, reattach the fan cover with its cover attachment screw.

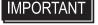

Be sure the fan cover is securely attached to the PS-A unit. This is to ensure the fan cover does not fall of while the PS-A unit is operating.

#### 6.3 Changing the PS-A Backlight

The PS-A's backlight can be changed after it wears out. The corresponding backlight model number is CA3-BLU15-01. The steps involved are outlined below.

# **IMPORTANT**

If the backlight or the display unit is damaged, the screen display will go out. Even
if the screen goes out, however, there is a possibility that the touch panel is still
operating correctly. Therefore, since any type of touch panel contact could have
an unexpected or dangerous effect or result, be sure not to touch the screen
when this condition occurs.

# **M** WARNING •

- Whenever changing the backlight, be sure the PS-A's power cord has been disconnected and that the unit is cooled down.
- When the PS-A's power cord is connected and the PS-A is ON, high voltage runs through the wires in the backlight area do not touch them!
- When the PS-A's power has just been turned OFF, the backlight area is still very hot! Be sure to wear gloves to prevent being burned.
- The backlight is very fragile. Do not touch the glass tube directly or try to remove its power cord. If the glass tube breaks you may be injured.
- Do not try to replace the backlight while the PS-A is installed in a cabinet or panel. Remove the PS-A first, then begin the backlight replacement procedures.

Follow the steps given below to change the PS-A's backlight. Be sure to wear cotton gloves when performing this work to prevent burns. Also, remove the PS-A from its installation panel, and place it face down (as shown below) when performing this work.

(1) Unplug the PS-A's power cord from the main power supply.

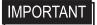

- Be sure to perform the backlight changeover on a flat, level surface. This will prevent damage to the PS-A unit and the accidental cutting of any of its power cord.
- (2) Remove the PS-A's rear cover.

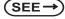

2.1.1 Removing the PS-A Unit's Cover (page2-2)

(3) Detach the FDD unit cable and power cable from the connector, and remove the two attachment screws to detach the FDD unit.

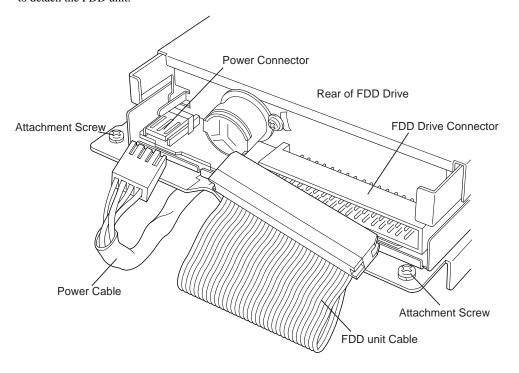

(4) Insert a screwdriver into the two holes (points) shown below, and remove the backlight attachment screws (1 per hole).

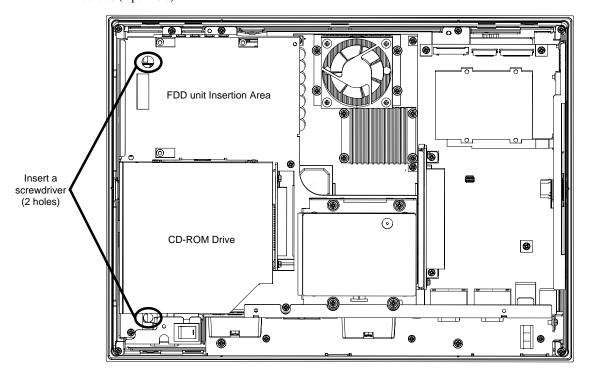

(5) Remove the cable from the cable clamp, and detach the cable from the backlight connector on the inverter board.

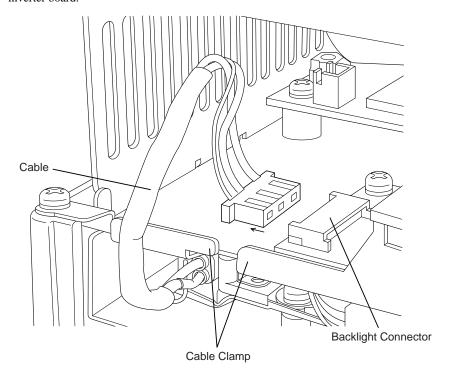

(6) Pull out the cable in the direction shown by the arrow. The backlight unit detaches from the backlight unit insertion point.

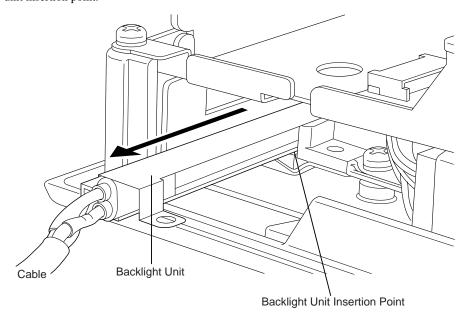

IMPORTANT

• The entire backlight unit should be changed, not just the backlight.

- (7) Insert the new backlight unit into the backlight holder.
- (8) Re-attach the cable to the backlight connector (opposite of step (6)), and secure the cable in position using the cable clamp (opposite of step (5)).

**IMPORTANT** 

 Be sure the cable is inserted completely into the backlight connector. Failure to do so may cause arcing, which can damage the connector.

NOTE

- Be sure to always change both of the PS-A backlights at the same time.
- (9) Secure both backlights in place using the backlight screw (opposite of step (4)). The necessary torque is 0.147N •m (1.5kgf •cm).
- (10) Replace the FDD unit in its original position and secure it in place using the two (2) attachment screws. The necessary torque is 0.5N•m to 0.6N•m. Reconnect the FDD unit cable and power cable (opposite of step (3)).
- (11) Replace the rear cover and secure it in place using the five (5) attachment screws.

**IMPORTANT** 

 The cable clamp is used to prevent the cable from being caught inside in the PS-A unit and possibly damaged. Be sure to insert the cable in the cable clamp before replacing the rear cover.

# 6.4 Periodic Inspection Items

Be sure to inspect the PS-A periodically to ensure it is in good working condition.

#### ■Ambient environment check

Is the ambient temperature within the specified range?

| When using HDD | When not using HDD |
|----------------|--------------------|
| 5 to 50°C      | 0 to 50°C          |

- Is the ambient humidity within the specified range (10%RH to 85%RH)?
- Is the atmosphere free of corrosive gas?

#### ■Electrical specifications check

• Is the voltage adequate (AC85V to AC265V, 50/60 Hz)?

#### ■Installation check points

- Are all connection cables firmly connected?
- Are any bolts or screws loose ?
- Are there any flaws or tears in the moisture resistant gasket?

#### ■Display check

• Is the display bright enough?

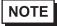

 When the PS-A's backlight needs to be replaced, please contact your nearest authorized service center for prompt service.

# 7 Specifications

- 1. General Specifications
- 2. Performance Specifications

# 7.1 General Specifications

# 7.1.1 Electrical Specifications

| Rated Voltage          | AC100V / AC240V                                                      |
|------------------------|----------------------------------------------------------------------|
| Voltage Supply Range   | AC85V to AC265V                                                      |
| Rated Frequency        | 50/60Hz                                                              |
| Allowable Voltage Drop | 1cycle or less (pause occurrences must be more than 1 second apart)  |
| Power Consumption      | 150VA or less                                                        |
| Voltage Endurance      | AC1500V 20mA for 1 minute (between charging and FG terminals)        |
| Insulation Resistance  | $10 M\Omega$ or higher at DC500V (between charging and FG terminals) |

# 7.1.2 Environment

| Ambient Operating Temperature                   | +5 °C to +50 °C (When Using HDD)<br>0 °C to +50 °C (When NOT Using HDD)                             |                                                                          |  |
|-------------------------------------------------|----------------------------------------------------------------------------------------------------|--------------------------------------------------------------------------|--|
| Storage Temperature                             |                                                                                                    | -10 °C to + 60 °C                                                        |  |
| Ambient Humidity                                | (Non conde                                                                                          | 10%RH to 85%RH<br>ensing, wet bulb temperature: 29°C or less)            |  |
| Storage Humidity                                | (Non conde                                                                                          | 10%RH to 85%RH ensing, wet bulb temperature: 29°C or less)               |  |
| Air Purity (Dust)                               |                                                                                                    | Free of dust                                                             |  |
| Pollution Degree                                | Pollution Degree 2                                                                                  |                                                                          |  |
| Corrosive Gases                                 | Free of corrosive gases                                                                             |                                                                          |  |
| Vibration Resistance                            | When using<br>HDD                                                                                   | 4.9m/s <sup>2</sup> at 10Hz to 25Hz in X, Y, Z directions for 30 minutes |  |
| Vibration Resistance                            | When NOT using HDD                                                                                  | 9.8m/s <sup>2</sup> at 10Hz to 25Hz in X, Y, Z directions for 30 minutes |  |
| Noise Immunity<br>(Impulse Noise)               | Noise Voltage: 1500Vp-p (via noise simulator)<br>Pulse Duration: 50ns, 500ns, 1μs<br>Rise Time: 1ns |                                                                          |  |
| Noise Immunity<br>(First transient burst noise) | Power Line: 2kV IEC 61000-4-4<br>COM Port: 1kV IEC 61000-4-4                                        |                                                                          |  |
| Electrostatic Discharge Immunity                | 4kV IEC 61000-4-2                                                                                   |                                                                          |  |

# **IMPORTANT**

- When using any of the PS-A's optional devices, be sure to check that device's specifications for any special conditions or cautions that may apply to its use.
- Be aware that not only does the Hard Disk have a fixed lifetime, but that accidents can always occur. Therefore, be sure to back up your Hard Disk's data regularly, or prepare another Hard Disk unit that can be used for backup.
- The Hard Disk lifetime given here may be reduced due to unforeseen environmental factors, however, generally speaking, the disk should last for 20,000 hours (of operation) or approximately 5 years, whichever comes first at an operating temperature of 20°C and 333 hours of operation per month. (HDD access frequency of 20% or less)
- Using the Hard Disk in an environment that is excessively hot and/or humid will shorten the disk's usage lifetime. A wet bulb temperature of 29°C or less is recommended. This is equivalent to the following data.

| Temperature | Humidity             |
|-------------|----------------------|
| at 35°C     | no higher than 64%RH |
| at 40°C     | no higher than 44%RH |

# **IMPORTANT**

- In order to extend the lifetime of the hard disk, Pro-face recommends you set the Windows [Control panel]-[Power Management option]-[Turn off hard disks] selection to turn the hard disk off when the unit is not being operated. A setting of 5 minutes is recommended.
- When using CD-ROM Drive, be sure to use the PS-A unit where no excessive vibration. It causes data read error.

#### 7.1.3 Structural Specifications

| Grounding 100Ω or less, or your country's applicable stand                          |                                                                                                    |
|-------------------------------------------------------------------------------------|----------------------------------------------------------------------------------------------------|
| Ratings <sup>*1</sup>                                                               | Equivalent to IP65f (JEM 1030)<br>(When Not Using front-face USB Port unit)<br>Design Type: Modular<br>Installation method: Panel / VESA Arm |
| Cooling Method                                                                      | Via Cooling Fans (for Unit/ for CPU)                                                                                                    |
| Weight                                                                              | Approx. 8.0kg (17.6lb)                                                                                                    |
| <b>Dimensions (W x H x D)</b> 395 mm [15.55 in] x 294 mm [11.57 in.] x 100 mm [3.94 |                                                                                                    |

The front face of the PS-A unit, installed in a solid panel, has been tested using conditions equivalent to the standard shown in the specification. Even though the PS-A unit's level of resistance is equivalent to this standard, oils that should have no effect on the PS-A can possibly harm the unit. This can occur in areas where either vaporized oils are present, or where low viscosity cutting oils are allowed to adhere to the unit for long periods of time. If the PS-A's front face protection sheet becomes peeled off, these conditions can lead to the ingress of oil into the PS-A and separate protection measures are suggested. Also, if non-approved oils are present, it may cause deformation or corrosion of the front panel's plastic cover. Therefore, prior to installing the PS-A, be sure to confirm the type of conditions that will be present in the PS-A's operating environment.

If the installation gasket is used for a long period of time, or if the unit and its gasket are removed from the panel, the original level of the protection cannot be guaranteed. To maintain the original protection level, Pro-face recommends that you replace the installation gasket regularly.

# 7.2 Performance Specifications

# 7.2.1 Performance Specifications

| CPU                                       |                                                                      | Pentium® 4 Processor-M 1.7GHz (Intel Corporation)                                  |                                                                                                    |                                      |  |
|-------------------------------------------|----------------------------------------------------------------------|------------------------------------------------------------------------------------|----------------------------------------------------------------------------------------------------|--------------------------------------|--|
| DRA                                       | M(SO DIMM)                                                           | DIMM Socket 1: 256MB/512MB Max.512MB)                                              |                                                                                                    |                                      |  |
| BIOS                                      | 3                                                                    | FirstBIOS (Phoenix Technologies Co.)                                               |                                                                                                    |                                      |  |
| Grap                                      | hics                                                                 | · · · · · · · · · · · · · · · · · · ·                                              |                                                                                                    |                                      |  |
| Vide                                      | o Memory                                                             | Max.64                                                                             | √B (When us                                                                                                    | sing Windows <sup>®</sup> ) UMA Type |  |
|                                           | Туре                                                                 | Resistiv                                                                           | e Film (Analo                                                                                                    | og)                                  |  |
|                                           | Resolution                                                           | 1024 x 1                                                                           | 024                                                                                                    |                                      |  |
| Touch Panel                               | Interface                                                            | COM4                                                                               | <switching hardware="" via=""> Use the touch panel communication switch to select whether to use the serial communication (COM4) interface or the USB communication interface. *1  SEE → 1.4.1 Serial Interface (COM1/COM2/COM3/COM4) ◆</switching> |                                      |  |
| Tor                                       |                                                                      | USB                                                                                | Switches (page1-9) <switching software="" via=""> When installing the mouse emulation software (UPDD), select whether to use the serial communication (COM4) interface or the USB communication interface.</switching>                              |                                      |  |
|                                           |                                                                      | COM1                                                                               | D-sub 9 pin male (RI/+5V switch possible.)                                                                                                    |                                      |  |
|                                           | Serial                                                               | COM2                                                                               | D-sub 9 pin male (RI/+5V switch possible.)                                                                                                    |                                      |  |
|                                           | (RS-232C)                                                            | COM3                                                                               | D-sub 9 pin male (RS-422/RS-485 switch possible.)                                                                                                    |                                      |  |
|                                           |                                                                      | COM4                                                                               | D-sub 9 pin male                                                                                                    |                                      |  |
|                                           | Printer                                                              | Complies with Centronics Standards (ECP/SPP/EPP equivalent) (D-Sub 25 pin, female) |                                                                                                    |                                      |  |
|                                           | Keyboard                                                             | PS/2 Int                                                                           | erface (mini                                                                                                    | DIN 6 pin, female) rear 1 port       |  |
| O                                         | Mouse                                                                | PS/2 Int                                                                           | erface (mini                                                                                                    | DIN 6 pin, female) rear 1 port       |  |
| Interface                                 | Disk                                                                 | IDE I/F                                                                            | Master                                                                                                    | 2.5inch HDD I/F                      |  |
| ntei                                      | Diok                                                                 | Slave                                                                              | Slave                                                                                                    | CF Card I/F (Not hot-swappable)      |  |
| =                                         | USB                                                                  |                                                                                    | compatible of compatible of                                                                                                    |                                      |  |
|                                           | LAN                                                                  | IEEE802.3 Standards (auto change to 10 Base-T/100 Base-TX) rear 1 port             |                                                                                                    |                                      |  |
|                                           | PCMCIA                                                               | Type II side 2 ports                                                               |                                                                                                    |                                      |  |
|                                           | Sound                                                                | LINE IN, SPEAKER OUT, MIC IN rear 3 ports (standard type AUDIO jack)               |                                                                                                    |                                      |  |
| PCI Rev.2.2 compatible PCI I/F(5V) 1 Slot |                                                                      |                                                                                    | PCI I/F(5V) 1 Slot                                                                                                    |                                      |  |
| Flop                                      | Floppy Disk Drive Side Access, For 2-mode 3.5 inch floppy disk drive |                                                                                    |                                                                                                    |                                      |  |
| CD-F                                      | CD-ROM Drive Side Access, CD-ROM Drive (connected to IDE Secondary)  |                                                                                    | OM Drive (connected to IDE Secondary)                                                                                                    |                                      |  |

<sup>\*1</sup> If "Serial" is selected, COM4 cannot be used.

# 7.2.2 Display Functions

| Display Type                         | TFT Color LCD (15 inch)                                                  |
|--------------------------------------|--------------------------------------------------------------------------|
| Pixel Density                        | 1024 x 768 pixels                                                        |
| Dot Pitch                            | 0.297 x 0.297mm                                                          |
| Effective Display Area               | 304.1 x 228.1mm                                                          |
| Display Colors                       | 16,777,216 Colors                                                        |
| Backlight's Life Span                | CFL (Replaceable) More than 50,000 hours or more of continuous operation |
| Touch Panel Brightness<br>Adjustment | 4 Levels<br>(Adjusted via Windows <sup>®</sup> Control Panel)            |
| Contrast Control                     | Not Possible                                                             |

# 7.2.3 Expansion Slots

| Slot Type             | PCI 2.2 (5V)   |       |        |        |
|-----------------------|----------------|-------|--------|--------|
| Board Size            | 240 x 106.68mm |       |        |        |
| Power Supply Capacity | DC5V           | DC12V | DC-12V | DC3.3V |
| Power Consumption     | 1.5A           | 0.5A  | 0.1A   | 0.5A   |

# 7.2.4 Clock Accuracy

| Clock Accuracy ±180 s | seconds/month |
|-----------------------|---------------|
|-----------------------|---------------|

The clock built into the PS-A (RTC) has a slight error. The error is  $\pm 180$  seconds per month when the PS-A is turned off and kept under normal temperature. However, the error may become as large as  $\pm 300$  seconds per month depending on the temperature differences and years of service. If using the PS-A in the system in which clock accuracy is vital, be sure to adjust the clock periodically.

# Appendices

- 1. Hardware Configurations
- 2. List of Optional Devices
- 3. Consent Agreement

This section describes the hardware configuration including the I/O map, memory map and interrupt map, and various optional devices used with the PS-A.

# A.1 Hardware Configuration

# A.1.1 I/O Map

| Address     | AT System Device                  | System Device        |
|-------------|-----------------------------------|----------------------|
| 0000H-001FH | DMA controller (8237)             |                      |
| 0020H-003FH | Interrupt controller (8259A)      |                      |
| 0040H-005FH | System timer (8254)               |                      |
| 0060H-006FH | Keyboard controller               |                      |
| 0070H-007FH | Real time clock, NMI mask         |                      |
| 0080H-009FH | DMA page register                 |                      |
| 00A0H-00BFH | Interrupt controller 2 (8259A)    |                      |
| 00C0H-00DFH | DMA controller 2 (8237)           |                      |
| 00F0H-00FFH | Numeric data processor            |                      |
| 01F0H-01FFH | Hard disk (IDE)                   |                      |
| 0290H-0297H | Reserved                          | System monitor       |
| 02E8H-02EFH | Reserved                          | Serial port 4 (COM4) |
| 02F8H-02FFH | Serial port 2 (COM2): General use |                      |
| 03B0H-03BBH | Video controller (VGA)            |                      |
| 03C0H-03DFH | Video controller (VGA)            |                      |
| 03E8H-03EFH | Reserved                          | Serial port 3 (COM3) |
| 03F0H-03F7H | Floppy disk controller            |                      |
| 03F8H-03FFH | Serial port 1 (COM1): General use |                      |

NOTE

The resources of the PCI BUS board that is installed by the user are automatically assigned to
the free resource by the Plug and Play feature.

# A.1.2 Memory Map

|                     | . MAXMEM          |
|---------------------|-------------------|
| SMRAM               |                   |
|                     |                   |
|                     | MAXMEM-1MB        |
| FrameBuffer         |                   |
|                     | MAXMEM-2MB        |
|                     | W. C.W.E.W. E.W.B |
|                     |                   |
| Expanded Memory     |                   |
|                     |                   |
|                     |                   |
|                     | 1MB               |
| System BIOS         |                   |
|                     |                   |
| Expanded ROM Area   | F000:0000         |
| Expanded Noivi Area |                   |
|                     | D000:0000         |
| PXE BIOS, VGA BIOS  |                   |
|                     | 0000,0000         |
| Video RAM           | C000:0000         |
| VIGCO IV IVI        |                   |
|                     | A000:0000         |
| Conventional Memory |                   |
|                     |                   |
|                     |                   |
|                     |                   |
|                     | 0000:0000         |
|                     | 0000.0000         |

#### A.1.3 Interrupt Map

NOTE

• The interrupts and DMA channel will change depending on the PCI features available.

# ■Hardware Interrupt List

|          |       | Description                            |
|----------|-------|----------------------------------------|
|          | NMI   | Parity Error or I/O Channel Check      |
|          | IRQ 0 | Timer (in the Chipset)                 |
|          | 1     | Keyboard                               |
| <b>—</b> | 2     | Cascade from Controller 2              |
|          | 3     | Serial Port 2 (COM2): General Use Port |
|          | 4     | Serial Port 1 (COM2): General Use Port |
|          | 5     | Available for users *                  |
|          | 6     | Floppy Disk Controller                 |
|          | 7     | Available for users *                  |
|          | 8     | Real Time Clock                        |
|          | 9     | Available for users *                  |
|          | 10    | Serial Port 4 (COM4): General Use Port |
|          | 11    | Serial Port 3 (COM3): General Use Port |
|          | 12    | PS/2 Mouse                             |
|          | 13    | Numeric Data Processor                 |
|          | 14    | Hard Disk (IDE)                        |
|          | 15    | Hard Disk (IDE)                        |

# IMPORTANT

The "\*" mark indicates that, depending on the customer's settings, the following devices are automatically allocated as Plug and Play devices.

Display Controller

**SMBus Controller** 

Multimedia Device

**Network Controller** 

**USB** Controller

#### ■DMA Channel List

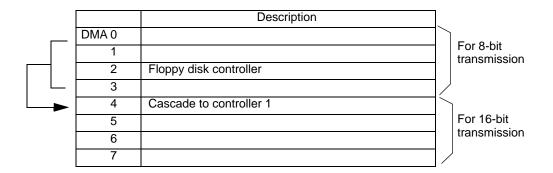

# A.2 List of Optional Devices

The following table lists the Digital Electronics Corporation's optional devices and commercial products used with the PS-A.

| Product Name                | Model                   | Description                                                                                                    |  |
|-----------------------------|-------------------------|----------------------------------------------------------------------------------------------------|--|
| DIM Module                  | PSA-DDR256              | DDR (DIM) with capacity of 256 MB.                                                                                                    |  |
| Divi Module                 | PSA-DDR512              | DDR (DIM) with capacity of 512 MB.                                                                                                    |  |
| Mouse Emulation<br>Software | UPDD                    | This software adds mouse and keyboard-like functionality to the Touch Panel.                                                               |  |
| HDD Unit                    | PSA-HD20                | 20 GB 2.5" HDD unit. (OS not included.)                                                                                                    |  |
| CF Card                     | CA3-CFCALL/<br>64MB-01  | TYPE1 CF Card (64MB)                                                                                                    |  |
|                             | CA3-CFCALL/<br>128MB-01 | TYPE1 CF Card (128MB)                                                                                                    |  |
|                             | CA3-CFCALL/<br>256MB-01 | TYPE1 CF Card (256MB)                                                                                                    |  |
|                             | CA3-CFCALL/<br>512MB-01 | TYPE1 CF Card (512MB)                                                                                                    |  |
| CF Card Adaptor             | GP077-CFAD10            | CF Card Adaptor for a PCMCIA connector                                                                                                    |  |
| Screen Protection<br>Sheet  | CA3-DFS15-01            | Disposable overlay sheets for display face protection and stain resistance. Touch panel senses User's touch through sheet. (5sheets / set) |  |
| Backlight                   | CA3-BLU15-01            | Spare backlight for maintenance.                                                                                                    |  |
| Installation Gasket         | CA3-WPG15-01            | Used to prevent moisture from entering into the PS-A's case from the front face. Same as original equipment gasket.                        |  |
| Installation<br>Fasteners   | CA3-ATFALL-01           | Used to install the PS-A unit a panel. (4/set x 2)                                                                                         |  |

#### A.3 Consent Agreement

 DMC Corporation Mouse Emulation Software (TSC-1310D/DD) Software License Agreement

Before unsealing and using this product, please read the following license agreement carefully:

This license agreement regarding the following software product (hereinafter called "product") is concluded between you the individual or entity licensing the product (hereinafter called ("licensee") and DMC Co., Ltd. (hereinafter called "DMC"). With unsealing, installing, copying or using the product, the licensee is regarded to agree this contract and the contract is in force. Please confirm and understand this agreement fully in advance. If you do not agree this contract, do not unseal, install, copy or use the software product at all. In such a case, please return the product at an unused state to the place you the licensee purchased it. Your payment will be returned to the licensee.

#### 1. Copyright

The copyright of the software product belongs to Touch-Base, Ltd.

#### 2. License

For the programs included in this product and the documents related to it, DMC grants untransferable nonexclusive license to licensee, which permits use of the product under the following conditions:

- (1) When a licensee does not purchase the license which permits the licensee to use a licensed product and its copy(s) and/or the license which permits use of the product on multiple computers, the licensee is granted the right to use the product on a single computer.
- (2) The licensee can create one copy of the product for archival purposes. For the other purposes, copying the whole or part of the product is strictly prohibited whichever medium you use.
- (3) The licensee shall display the copyright notice and other necessary information which is the same as that for the product on every copy of the product.
- (4) The intangible property right of the product and its copy(s) belong to DMC or the DMC supplier.

#### 3. Term of use

This contract shall maintain its validity from conclusion of the contract to the cancellation by DMC or the licensee.

#### 4. Termination of the right of use

- (1) The licensee can at any time terminate the right to use the product by expunging or destroying the product and all the copied contents.
- (2) When a licensee contravenes these license contents, DMC can notify the licensee of termination of the right to use the product. In this case, the licensee shall return the product or all the copied contents to DMC within one month.

#### 5. Limited Warranty

- (1) DMC guarantees that 90 days after the licensee purchased the product, neither material nor manufacturing flaws shall be found at the medium where the product has been recorded or stored. If any errors related to the material or manufacturing is recognized when the product is installed, we shall replace the medium used to install the product on the condition that we are notified of it within the guaranteed period.
- (2) DMC shall grant the right to use the product at a state it has been supplied without explicit or implicit guarantee except for replacement of the medium containing product described in the above clause. Further, we do not guarantee that the product is suitable as useful for the licensee's specific purpose of use and that execution of the product is neither interrupted nor an error is found at its execution.
- (3) The responsibility attributable to DMC based on this agreement is limited to replacement of the medium containing the product, and DMC shall not assume any responsibility for the explicit or implicit guarantee including the other legal warranty against a defect and a liability for reparation given from a third party to the licensee regarding the licensee's profit loss caused by the product, damage arising from a special circumstance and the damage against data or intangible property right.

#### 6. Licensee's obligation

The licensee shall recognize that the product shall possess the confidential information or property information including the intangible property right protected by the Copyright Act and shall not take the following actions:

- (1) Use and copying of the product against the terms of the license and disassembling, reverse engineering, and modifying the product.
- (2) Transfer, leasing and sublicensing of the product to the third party.
- (3) Deletion and/or change of display of the intangible property right including the copyright displayed on the medium containing the product.

#### 7. Restrictions on Export

When the product is subjected to the regulation of the Foreign Exchange and Foreign Trade Control Act and the laws and regulations accompanying it and the Export, the licensee shall observe the corresponding laws and regulations and rules.

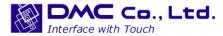

http://www.dmccoltd.com

Hironokougyoudanchi, Hirono-machi, Futaba-gun, Fukushima

979-0401, Japan

Phone: +81-240-27-4030 Fax: +81-240-27-4025

#### ■IN-fINITY soft Keyclick32

Digital Electronics Corporation shall be in no case liable for any loss or damages to you or any third party whatsoever arising from any faulty performance of IN-fINITY soft, nor shall be responsible to correct such error of the software program in question.

# **INDEX**

| Symbols                                                     |  |  |  |  |
|-------------------------------------------------------------|--|--|--|--|
| +5V/RI Changeover SW1-9                                     |  |  |  |  |
| A                                                           |  |  |  |  |
| AC Power Cord Clamp2-16                                     |  |  |  |  |
| API-DLL                                                     |  |  |  |  |
| Automatic System Log-on Setup4-10 <b>B</b>                  |  |  |  |  |
| Backlight Brightness Adjustment4-9                          |  |  |  |  |
| Backlight OFF Screen Saver4-8                               |  |  |  |  |
| Bit Assign of Error Event, and Error Mask 5-21              |  |  |  |  |
| <u>C</u>                                                    |  |  |  |  |
| CD-ROM Contents 4-2                                         |  |  |  |  |
| CE Marking Notes                                            |  |  |  |  |
| CF Card Installation and Removal                            |  |  |  |  |
| Changing System Settings4-11 Changing the PS-A Backlight6-4 |  |  |  |  |
| Cleaning the Display6-2                                     |  |  |  |  |
| Cleaning the Fan Filter 6-3                                 |  |  |  |  |
| Clock Accuracy                                              |  |  |  |  |
| Connecting I/O Signal Lines2-19                             |  |  |  |  |
| Connecting the Power Cord2-16                               |  |  |  |  |
| Contents9                                                   |  |  |  |  |
| D                                                           |  |  |  |  |
| Display Functions                                           |  |  |  |  |
| E                                                           |  |  |  |  |
| Electrical Specifications7-2                                |  |  |  |  |
| Environment                                                 |  |  |  |  |
| Error Messages5-22                                          |  |  |  |  |
| Error Monitoring5-3                                         |  |  |  |  |
| Essential Safety Precautions 2                              |  |  |  |  |
| Expansion Board (PCI) Installation2-4                       |  |  |  |  |
| Expansion Slots                                             |  |  |  |  |
| installed)1-13                                              |  |  |  |  |
| External Views and Dimensions1-12                           |  |  |  |  |
| F                                                           |  |  |  |  |
| Fan Filter6-3                                               |  |  |  |  |
| G                                                           |  |  |  |  |
| -                                                           |  |  |  |  |

| Gasket                       | 2-12  |
|------------------------------|-------|
| Grounding                    | 2-19  |
| Н                            |       |
| Hardware Installation        | 2-1   |
| I                            |       |
| I/O Map                      |       |
| Information Symbols          | 5     |
| Installation                 | 2-2   |
| Installation Fan Replacement | 6-3   |
| Installation Fasteners       | 1-14  |
| Installation slot            | 2-14  |
| Installing Drivers           | 4-6   |
| Installing the PS-A Unit     | 2-10  |
| Interrupt Map                | App-4 |
| K                            |       |
| Keyboard Emulator            | 4-8   |
| L                            |       |
| List of Device Addresses     | 5-20  |
| List of Optional Devices     |       |
| •                            | тър з |
| M                            |       |
| Main Memory Installation     | 2-4   |
| Memory Map                   | App-3 |
| N                            |       |
| NTFS File System Conversion  | 4-11  |
| 0                            |       |
| Overview                     |       |
| Р                            |       |
| Package Contents             | 6     |
| Panel Cut Dimensions         |       |
| Part Names and Features      | 1-5   |
| PCMCIA Unit Installation     | 2-6   |
| Performance Specifications   | 7-5   |
| Periodic Inspection Items    | 6-8   |
| Power Supply                 |       |
| Printer Interface            | 1-11  |
| PS-A Internal View           | 2-3   |
| PS-A Unit                    | 1-12  |

# R

| RAS Features                                  |         |
|-----------------------------------------------|---------|
| Remote RAS                                    |         |
| Remote Shutdown Feature                       | 5-23    |
| Removing the PS-A Unit's Cover                | 2-2     |
| RS-232C Interface                             | 1-7     |
| S                                             |         |
| Screen Display ON/OFF Utility                 | 4-8     |
| Serial Mode Select SW                         | 1-9     |
| Setting Up the Touch Panel Connection         | 1-4     |
| Setting Up Your PS-A Unit                     | 4-3     |
| Setup Procedures                              | 3-2     |
| Software                                      | 4-2     |
| Special Application Program Features          | 4-7     |
| Structural Specifications                     |         |
| System Configuration                          |         |
| System File                                   |         |
| System Monitor                                |         |
| System Monitor Property                       | 5-13    |
| System Monitor/RAS Features                   |         |
| System Monitoring/RAS Applications            |         |
| System Parameters                             |         |
| T                                             |         |
| Touch Panel's Communication Changeover St     | witch   |
| U                                             |         |
| UL/CSA Application Notes                      |         |
| Uninterrupted Power Supply System (UPS)       | 4-11    |
| USB Cable Clamp Installation                  | 2-7     |
| Using the USB Interface (located on the front | face) . |
| 1-4                                           |         |
| W                                             |         |
| Wiring the PS-A                               | 2-16    |